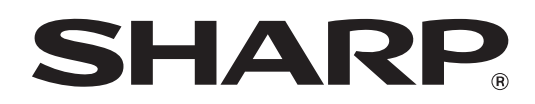

# SHARPペンソフト L バージョン 2.9

# 取扱説明書

# **もくじ**

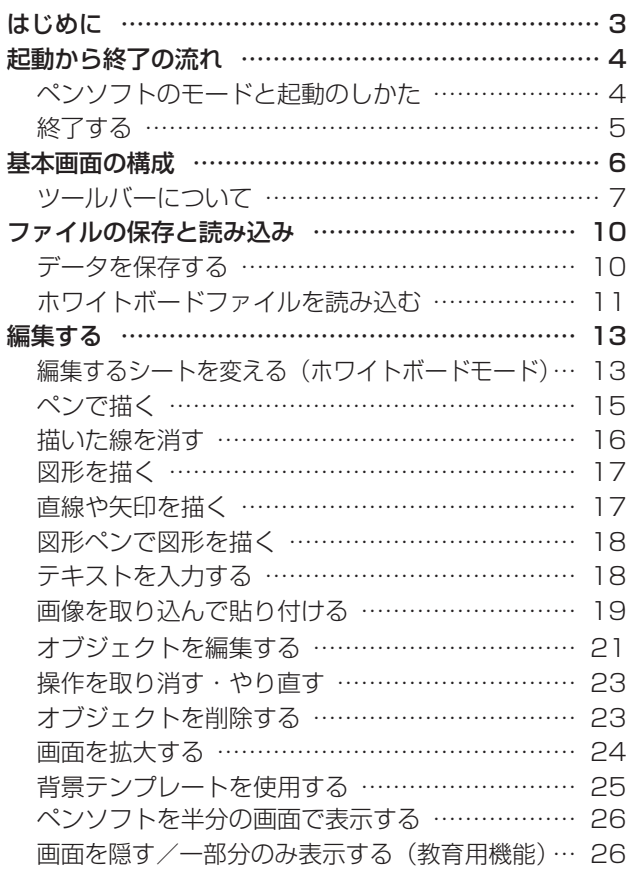

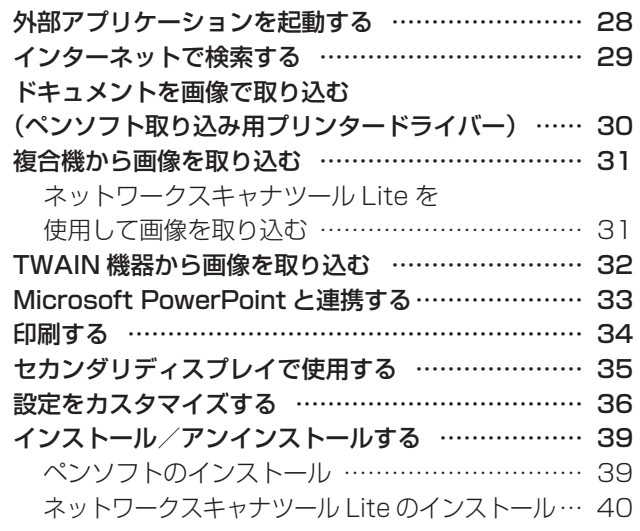

# **はじめに**

本ソフトウェアは、会議やプレゼンテーションなどを効果的に行うためのソフトウェアです。

- • 直接文字などを書き込み、画面をホワイトボードのように使用することができます。
- • 任意のドキュメントを画像に変換して取り込み、表示することができます。
- • 複合機から画像を取り込んで表示することができます。
- 編集中の内容を印刷、保存することができます。

対応機種(2013 年 10 月現在) [ 機種により、本ソフトウェアの機能の一部が使えない場合があります。] インフォメーションディスプレイ PN-L シリーズ(PN-L600B/PN-L601B/PN-L602B/PN-L702B/PN-L802B) タッチディスプレイ LL-S シリーズ(LL-S201A)/ PN-K シリーズ(PN-K322B) タッチアプリボタン PN-ZC01

## お願い

- 本ソフトウェアは厳重な品質管理と製品検査を経て出荷しておりますが、万一不具合がありましたら、お買いあげの販売店 までご連絡ください。
- お客様もしくは第三者が本ソフトウェアの使用を誤ったことにより生じた故障、不具合、またはそれらに基づく損害につい ては、法令上の責任が認められる場合を除き、当社は一切その責任を負いませんので、あらかじめご了承ください。
- 本取扱説明書および本ソフトウェアの内容の全部および一部を、当社に無断で転記、あるいは複製することはお断りします。
- 本取扱説明書および本ソフトウェアは、改良のため予告なく変更することがあります。
- 本ソフトウェアは ImageKit7 の技術を使用しています。ImageKit7 Copyright © 2005 Newtone Corp.
- 画面や操作手順は、一例です。画面の設定、OS のバージョンなどによって内容が異なる場合があります。本書では、 Windows 7 を例に記載しています。
- Windows の基本的な操作は説明していません。
- デフォルトのフォルダーにインストールした場合のパスを例に記載しています。インストール時に指定したフォルダーに よってパスが異なる場合があります。
- 本書では、Windows 8 と Windows 8.1 を併せて「Windows 8」と記載しています。

## 商標について

- Microsoft、Windows、Windows Vista、PowerPoint、Internet Explorer は、米国 Microsoft Corporation の米国 およびその他の国における商標または登録商標です。
- その他、製品名などの固有名詞は、各社の商標または登録商標です。

## ご注意

- 横長設置用です。
- PN-L601B では、デュアルタッチを使用することはできません。
- Windows XP/Vista では、デュアルタッチを使用することはできません。
- PN-L シリーズでは、タッチパネルドライバーがシングルタッチの状態で SHARP ペンソフトを起動すると、警告メッセー ジが表示されます。
- • LL-S シリーズ /PN-K シリーズでは、タッチペンに機能ボタンはありません。また、本書のタッチペンのイラストとは形状 が異なります。
- • Windows 8 では、画面端から描き始めるとスワイプ操作として認識される場合があります。

# **起動から終了の流れ**

## **ペンソフトのモードと起動のしかた**

#### ■ご参考

• ホワイトボードモードと透明ボードモードを同時に起動することはできません。 モードを変えるときは、「ホワイトボード / 透明ボード切り換え」ボタン(0+0)をタッチしてください。

- Windows のタスクバーが移動してしまうことを防ぐため、タスクバーは固定してください。
- 画面の解像度は 1920 × 1080(PN-K シリーズの場合は 3840×2160)、画面の色は 32 ビットにしてください。

## ■ ホワイトボードモード

画面をホワイトボードのように使うことができます。 作業領域は「シート」単位で表示されます。シートを変えると、別の画面で編集することができます。

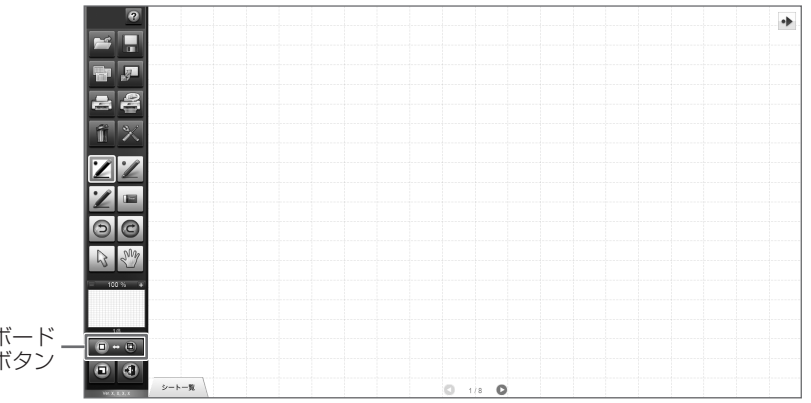

「ホワイトボード / 透明ボード」 切り換え」ボタン

#### ホワイトボードモードを起動する

次の方法で起動してください。

- デスクトップ上のショートカットアイコン「SHARP ペンソフトI ( | ) をすばやく 2 度タッチ (ダブルクリック) する。
- •「スタート」ボタンをクリックし、「すべてのプログラム」→「SHARP ペンソフト」→「SHARP ペンソフト」を選ぶ。
- ホワイトボードファイル (SWS 形式の保存ファイル) をすばやく 2 度タッチ (ダブルクリック) する。
- Windows 8 では、スタート画面やアプリ画面から起動することもできます。

## ■ 透明ボードモード

ボードが透明のモードです。

作業領域は、単独の画面で構成されています。

画面の上に置かれた透明ボードの上に描画されるので、画面上に表示されているものに直接注釈などを書き入れることができ ます。ただし、透明ボードの背後に見えている画面を直接操作することはできません。

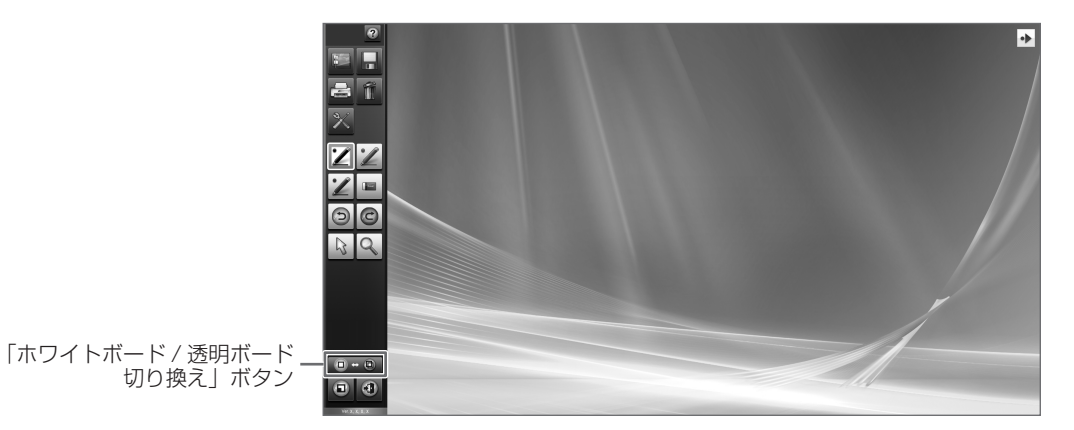

#### 透明ボードモードを起動する

次の方法で起動してください。

- デスクトップ上のショートカットアイコン「SHARP ペンソフト (透明ボード)」( )をすばやく 2 度タッチ (ダブルクリッ ク)する。
- •「スタート」ボタンをクリックし、「すべてのプログラム」→「SHARP ペンソフト」→「SHARP ペンソフト ( 透明ボード )」 を選ぶ。
- Windows 8 では、スタート画面やアプリ画面から起動することもできます。

# **終了する**

「終了」をタッチしてください。

#### 未保存の編集内容がない場合

本ソフトウェアが終了します。

#### 未保存の編集内容がある場合

確認のダイアログボックスが表示されます。

「保存して終了する」をタッチした場合は、保存先を指定するダイアログボックスが表示されます。保存形式を確認し、保存先 を指定して保存してください。(10 ページ)

「保存せずに終了する」をタッチした場合は、保存せずに終了します。

ホワイトボードモードと透明ボードモードで、それぞれ未保存の編集内容がある場合は、まず表示中のモードの確認ダイアロ グボックスが表示されます。その後、モードが自動的に切り換わり、そのモードの確認ダイアログボックスが表示されます。

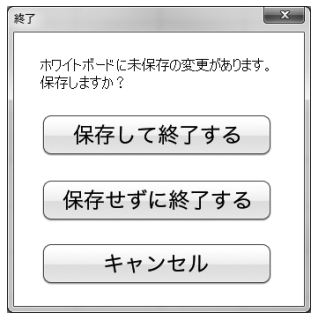

# **基本画面の構成**

#### 画面例:ホワイトボードモード

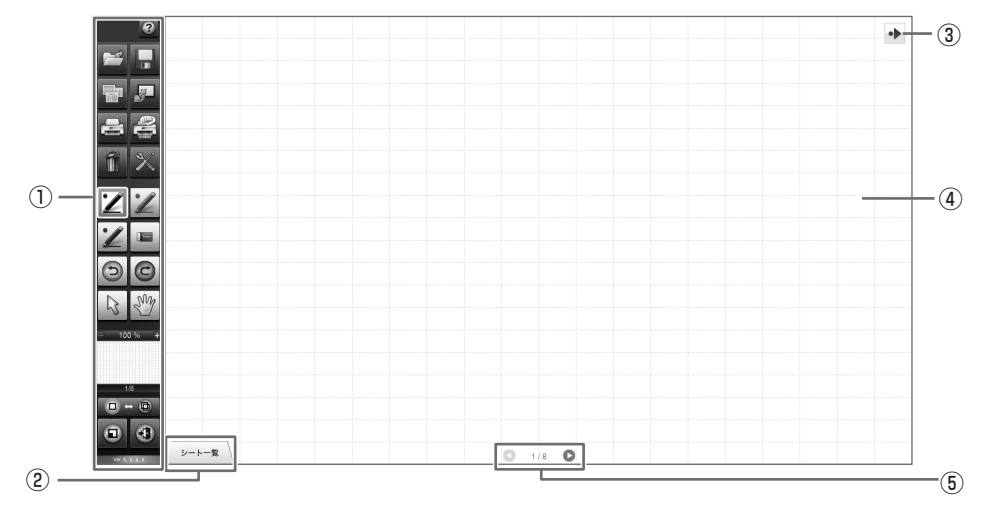

#### ①ツールバー

機能を切り換えます。(7 ページ)

#### ②シート一覧

ホワイトボードモードのときに表示されます。 タッチすると、シートの一覧がサムネイルで表示されます。(14 ページ)

#### ③ツールバー移動アイコン

ツールバーと反対側の端に表示され、タッチすると、ツールバーが反対側に移動します。(ツールバー移動アイコンとツー ルバーの位置が入れ替わります。)

ツールバーを「固定位置表示」に設定している場合のみ表示されます。

#### ④ボード

作業領域です。文字や線を描いたり、画像を貼り付けたりすることができます。 ボードにはホワイトボードと透明ボードの 2 種類があります。透明ボードの場合は、背景が透けて表示されます。

#### ■こ参考

ホワイトボードモードの背景色やグリッドは、変更することができます。(37 ページ)

#### ⑤シート送りボタン/ページ番号

ホワイトボードモードのときに表示されます。 シート送りボタンをタッチすると、表示シートを変えることができます。(13 ページ) 中央に表示されているのが、現在のシート(ページ)の番号です。

# **ツールバーについて**

## ■ ツールバーの表示方法について

ツールバーの表示方法を変更することができます。(38 ページ)

#### 固定位置表示

画面左端または右端に表示されます。 ツールバーからタッチペンを放して一定時間経過後に、ツールバーを自動的に隠すことができます。(設定画面で「自動的に隠 す」をチェックしてください。) ツールバーが隠れると、代わりにツールバー表示アイコン( + または +)) が表示されます。ツールバー表示アイコンをタッチ するとツールバーが表示されます。

#### フローティング表示

 $\blacksquare$ 

 $\blacksquare$ 

ツールバーを任意の位置に移動することができます。

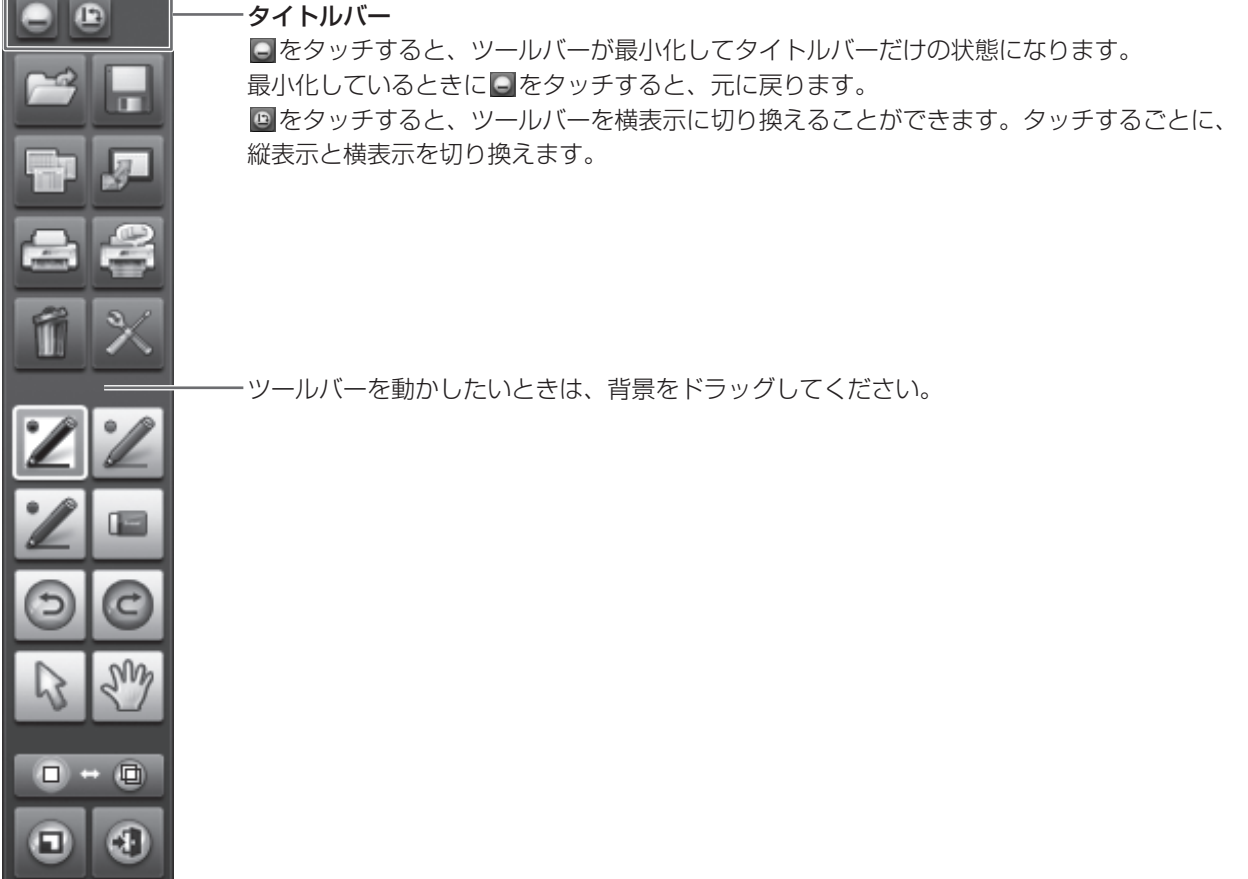

## ■ ツールバーの機能ボタンとはたらき

ツールバーには各機能がボタンで表示されています。各ボタンをタッチすると、その機能が選べます。 ツールバーに表示される機能ボタンは、モードによって異なります。

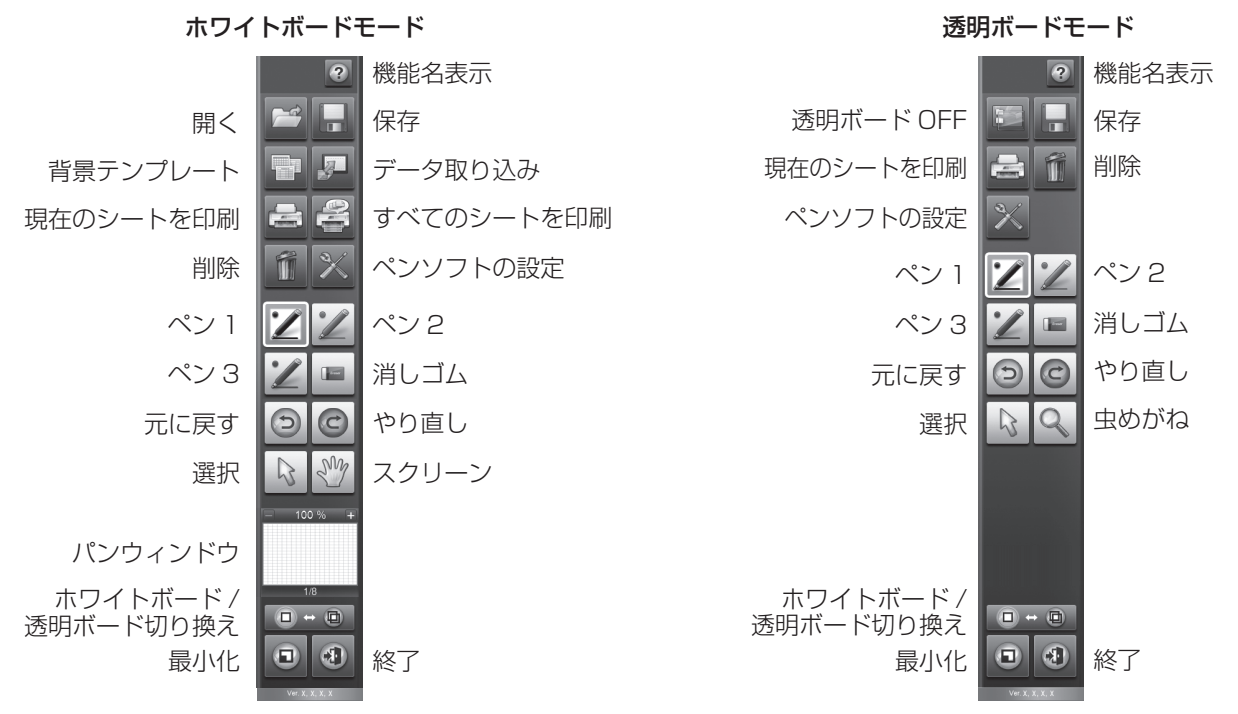

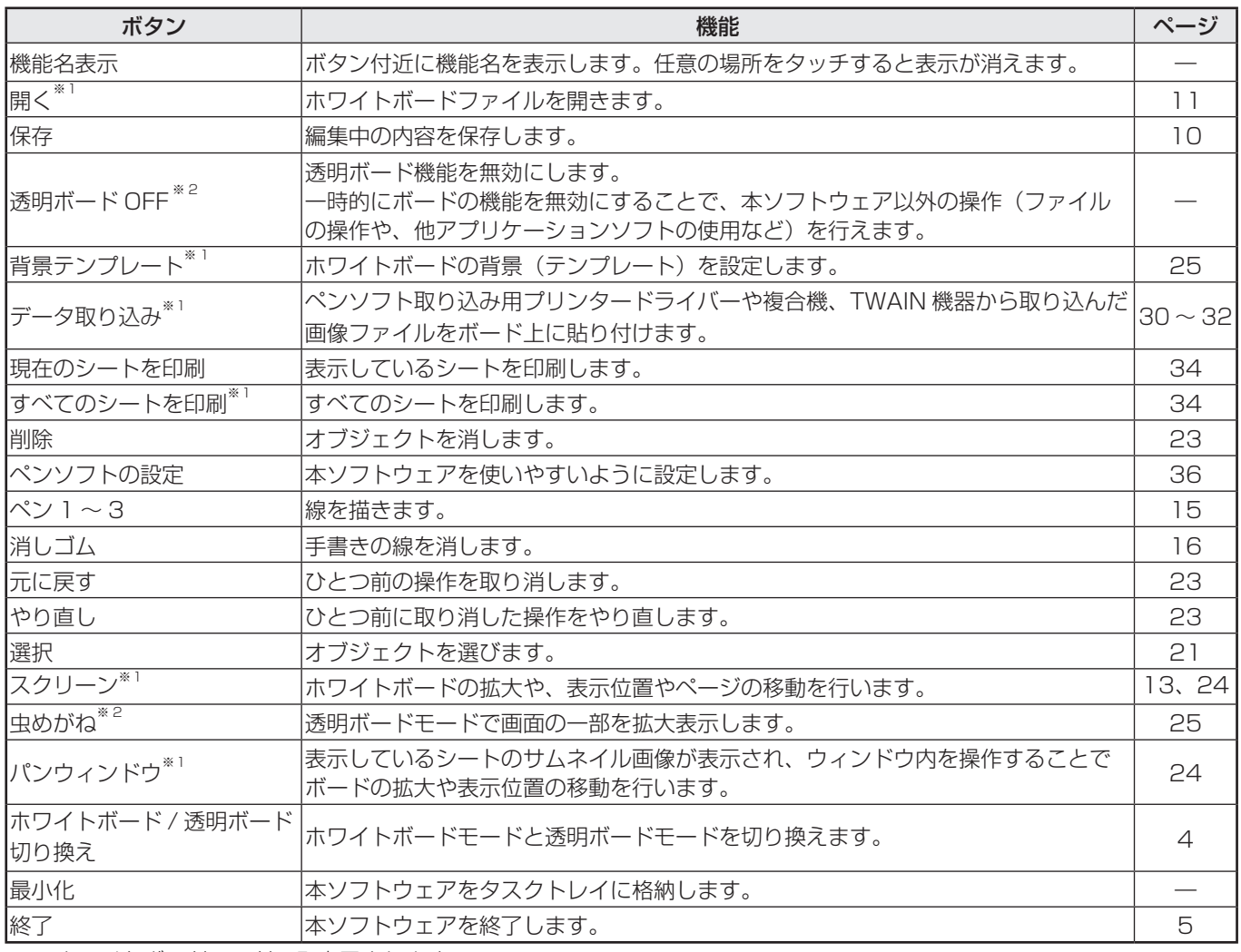

※1 ホワイトボードモードのみ表示されます。

※2 透明ボードモードのみ表示されます。

## ■ ツールバーのカスタマイズで表示される機能ボタン

ツールバーのカスタマイズ (38ページ)で、ツールバーに表示する機能ボタンを変更することができます。

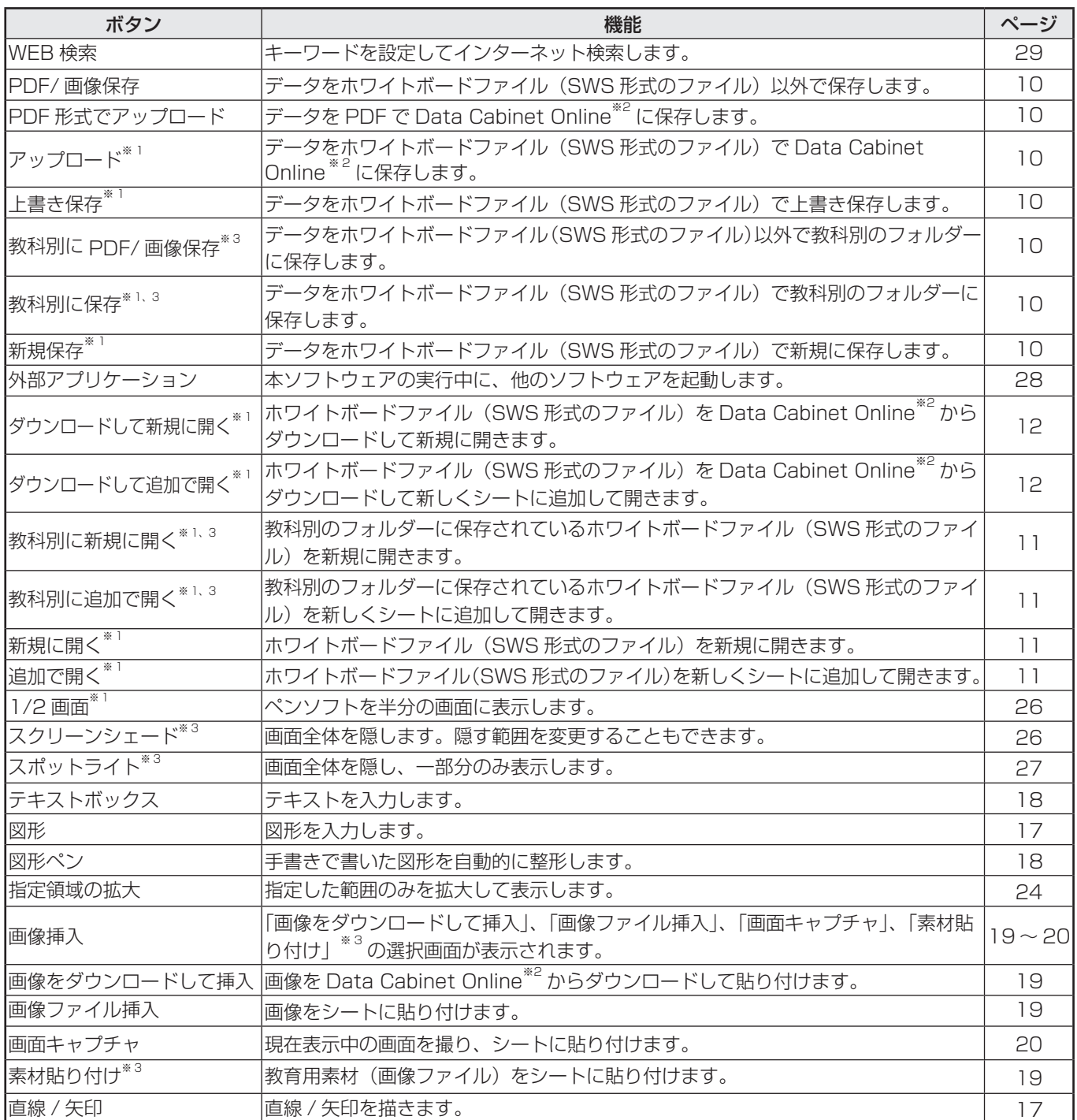

※ 1 ホワイトボードモードのみ表示されます。

※ 2 Data Cabinet Online は手軽に情報共有できるクラウド型ストレージサービスです。 シャープビジネスソリューション(株)が運営する法人向けクラウドサービスで、ご利用の際は別途ご契約が必要です。 Data Cabinet Online の動作環境(対応 OS 等)は、シャープビジネスソリューション(株)にお問い合わせください。

※ 3 インストール時に、「教育用機能を有効にする」にチェックした場合のみ表示されます。

# **ファイルの保存と読み込み**

## **データを保存する**

以下のファイル形式でデータを保存することができます。

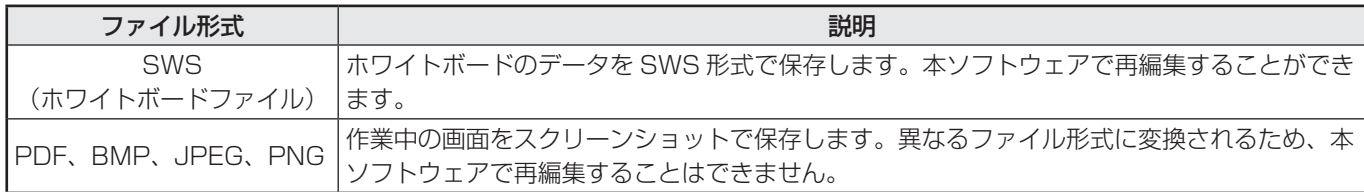

#### ホワイトボードモードの場合

SWS、PDF、BMP、JPEG、PNG で保存できます。 すべてのシートが保存されます。(データがないシートは保存されません。) BMP、JPEG、PNG では、1 シートが 1 ファイルになります。 Data Cabinet Online に保存するときは、SWS、PDF で保存できます。

#### 透明ボードモードの場合

PDF、BMP、JPEG、PNG で保存できます。 Data Cabinet Online に保存するときは、PDF で保存できます。

1. ■「保存」をタッチする。

- 2. ホワイトボードファイルを保存するときは | | 「新規保存」または | | | 「上書き保存」、その他のファイル形式で保存すると きは、 「PDF/ 画像保存」をタッチする。
	- インストール時に「教育用機能を有効にする」にチェックした場合は、教科別にフォルダーを分けて保存できます。 ホワイトボードファイルを保存するときは、 「 || 「教科別に保存」、その他のファイル形式で保存するときは、 || || || 教科別 に PDF/ 画像保存」をタッチしてください。
	- ホワイトボードファイル以外のファイル形式で保存するときは、ドロップダウンリストで、ファイル形式を選んでください。

#### 3. 保存先を指定し、「保存」をタッチする。

•「教科別に保存」、「教科別にPDF/画像保存」を選んだ場合は、ファイルを保存したい教科のフォルダーを指定してください。

## ■ Data Cabinet Online にファイルを保存する

Data Cabinet Online にファイルを保存できます。

- 1. 「保存」をタッチする。
- 2. ホワイトボードファイルを保存するときは | | アップロード」、PDF 形式で保存するときは、 | | FPDF 形式でアップロー ド」をタッチする。

Data Cabinet Online にログインするダイアログボックスが表示されます。 ログインに必要な情報を入力後、「ログイン」をタッチします。

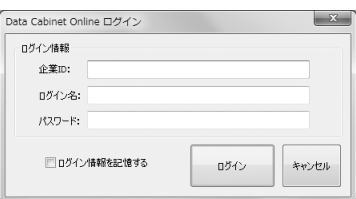

#### 3. 保存先を指定し、「保存」をタッチする。

■こ参考

- •「アップロード」、「PDF 形式でアップロード」を使用するには、「Data Cabinet Online」をインストール、設定する必要 があります。
- •「アップロード」、「PDF 形式でアップロード」は、「Data Cabinet Online を使用する」を有効にした後、「保存」メニュー に表示することができます。(37 ページ、38 ページ)

### ■ 自動バックアップについて

ホワイトボードファイルを定期的に自動保存し、停電などによりペンソフトが突然終了した場合、次回起動時に自動保存が復 旧する機能です。

(透明ボードは自動バックアップされません。)

自動バックアップの ON / OFF およびバックアップを行う間隔は、変更することができます。(37 ページ)

#### 1ご注意

バックアップデータはペンソフトが正常終了した場合、削除されます。

## **ホワイトボードファイルを読み込む**

ホワイトボードモードを起動すると、新規のホワイトボードファイルが開かれた状態になります。(直接ホワイトボード(SWS) ファイルをタッチして本ソフトウェアを起動させた場合は、該当するホワイトボードファイルが開かれた状態になります。) 保存したホワイトボードファイルを読み込みたいときは、ビ|「開く」をタッチして、読み込みたいファイルを選んでください。 「追加で開く」をタッチした場合は、現在のシートを残し、ファイルの内容をシートの一番後ろに追加します。 「新規に開く」をタッチした場合は、現在のシートをすべて削除してファイルを読み込みます。

インストール時に「教育用機能を有効にする」にチェックした場合は、教科別にフォルダーを分けて保存したファイルがあれば、 その教科のフォルダーを参照して、読み込みたいファイルを選択することができます。

「教科別に追加で開く」をタッチした場合は、現在のシートを残し、ファイルの内容をシートの一番後ろに追加します。

「教科別に新規に開く」をタッチした場合は、現在のシートをすべて削除してファイルを読み込みます。

新規に開く場合、すでにホワイトボードファイルが開かれているときはダイアログボックスが表示されます。

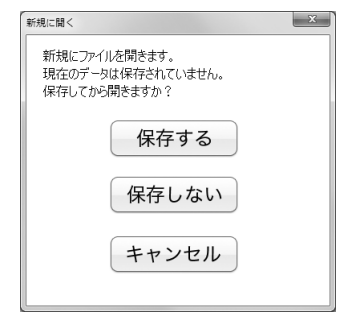

## ■ Data Cabinet Online にあるファイルを開く

Data Cabinet Online に保存しているファイルを開くことができます。

■■「開く」をタッチして、 63 「ダウンロードして新規に開く」または 63 「ダウンロードして追加で開く」をタッチします。 Data Cabinet Online にログインするダイアログボックスが表示されます。

ログインに必要な情報を入力後、「ログイン」をタッチし、読み込みたいファイルを選んでください。

● 「ダウンロードして追加で開く」をタッチした場合は、現在のシートを残し、ファイルの内容をシートの一番後ろに追加します。 「ダウンロードして新規に開く」をタッチした場合は、現在のシートをすべて削除してファイルを読み込みます。

ダウンロードして新規に開く場合、すでにホワイトボードファイルが開かれているときは、ダイアログボックスが表示されます。

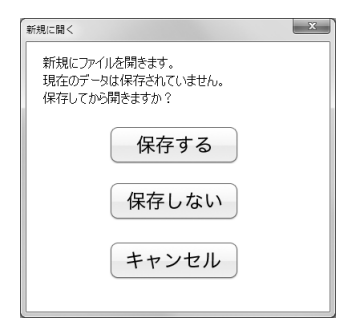

#### ■ご参考

- •「ダウンロードして新規に開く」または「ダウンロードして追加で開く」を使用するには、「Data Cabinet Online」をイン ストール、設定する必要があります。
- •「ダウンロードして新規に開く」または「ダウンロードして追加で開く」は、「ツールバーのカスタマイズ」でツールバーに 表示することができます。(38 ページ)

# **編集する**

# **編集するシートを変える(ホワイトボードモード)**

ホワイトボードモードでは、画面がシート単位で表示されます。

シートを変えるときは、画面下にあるシート送りボタンをタッチしてください。中央に表示されているのが、現在のシートです。

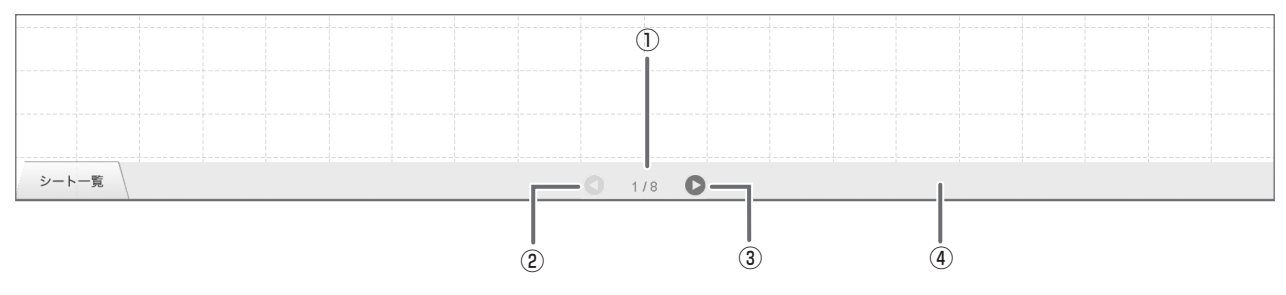

#### ①現在のシート

#### ②シート送りボタン(前)

前のシートを表示します。最初のシートを表示しているときはタッチできません。

#### ③シート送りボタン(次)

次のシートを表示します。最後のシートを表示しているときはタッチできません。 空白でない最終のシートを表示している場合、新しいシートが自動的に追加されます。

#### ④シート送り領域

シート一覧を閉じた状態で④の領域を左右にドラッグすることでシートの送り/戻しができます。 この操作を禁止することができます。(37 ページ)

### ■ 画面をドラッグしてシートを変える

シートの拡大率が 100% のとき、ドラッグ操作でシートを変えることができます。

1. √12 「スクリーン」をタッチする。

#### 2. タッチペンでタッチしたまま水平に動かす(ドラッグする)。

- 右方向にドラッグすると、前のシートを表示します。
- 左方向にドラッグすると、次のシートを表示します。

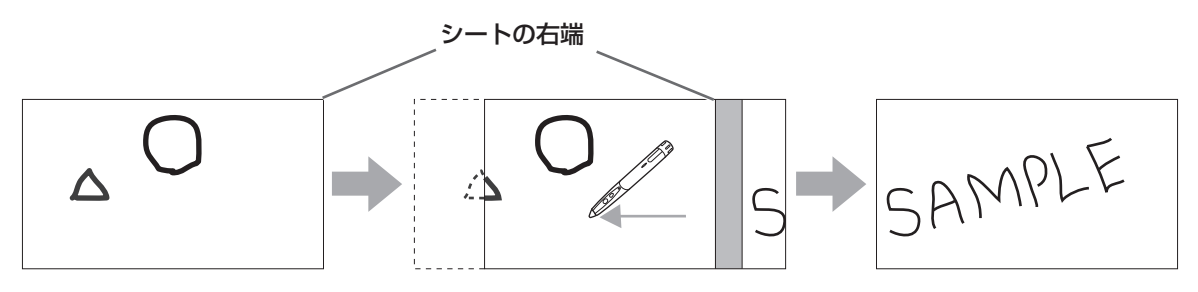

■ご参考

• デュアルタッチ操作でシートを変えることができます。PN-L シリーズでは、タッチパネルドライバーのタッチモードを「デュ アルタッチモード」、入力モードを「標準」または「手書き」にしてください。

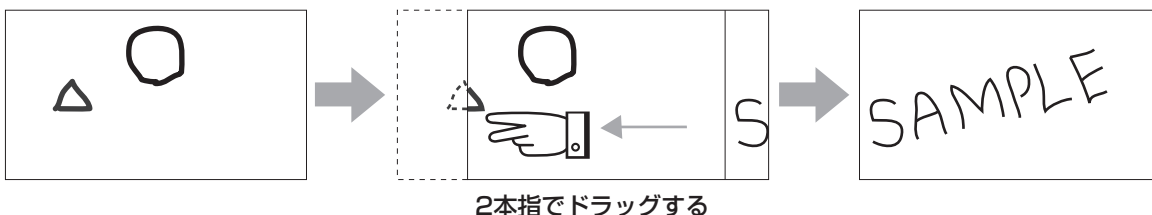

• デュアルタッチ操作を無効にすることができます。(37 ページ)

### ■ サムネイルを見ながらシートを変える /シートを編集する

画面左下の「シート一覧」をタッチすると、各シートのサムネイルが表示されます。

サムネイルをタッチしてシートを変えることができます。また、シートの追加、削除、コピー、移動など、シートの編集が行えます。 「シート一覧」をタッチした際のサムネイルの表示方法や操作方法を変更することができます。(シート一覧設定:37 ページ)

#### 「画面全体に表示」の場合

- 1. 画面左下の「シート一覧」をタッチする。 シートのサムネイルが一覧で表示されます。
- 2. 表示したいシートのサムネイルをすばやく 2 度タッチ (ダブルクリック)する。

「シート一覧」が閉じ、タッチしたシートが表示されます。

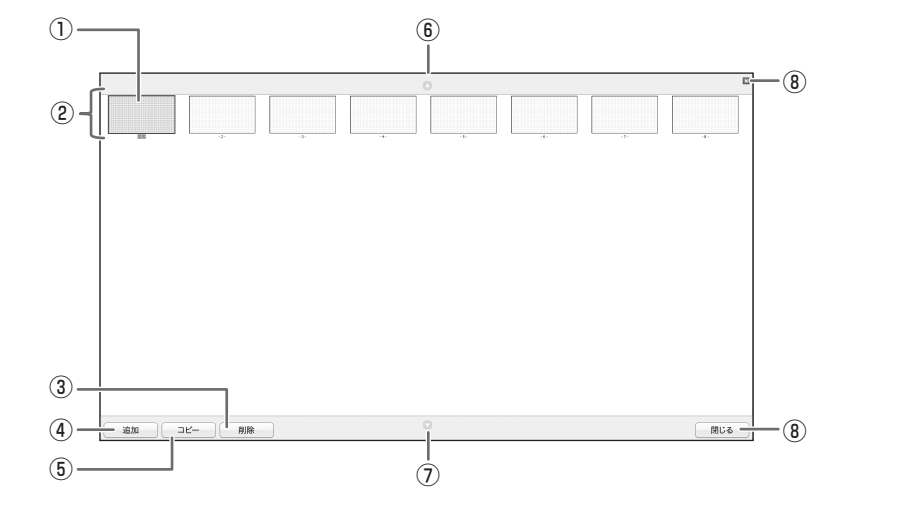

①選んでいるシート ②サムネイル ③選んでいるシートを削除します。 ④選んでいるシートの右側に新しいシートを追加します。 ⑤選んでいるシートを右側にコピーします。 ⑥サムネイル送りボタン(前) ⑦サムネイル送りボタン(次) ⑧シート一覧を閉じます。

#### ■ご参考

シート一覧を縦にドラッグしてサムネイルを送ることができます。

#### 「シート下部に一列で表示」の場合

- 1. 画面左下の「シート一覧」をタッチする。 シートのサムネイルが一覧で表示されます。
- 2. 表示したいシートのサムネイルをタッチする。 画面がタッチしたシートに変わります。

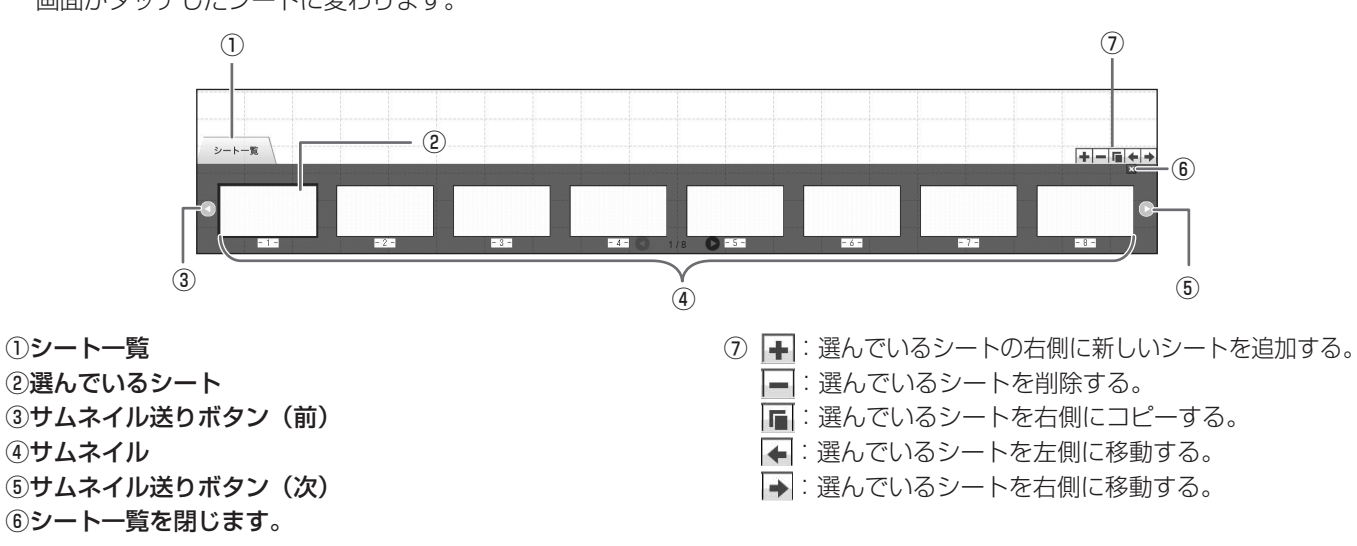

#### ■こ参考

シート一覧を横にドラッグしてサムネイルを送ることができます。

# **ペンで描く**

1. ∠ 「ペン 1」 ~「ペン 3」のいずれかをタッチする。

2. ボード上にペンで描く。

描いた内容は、タッチペンを放してから 0.5 秒 ※ 後に、1 つのオブジェクトとして確定されます。タッチペンを放してから 0.5 秒<sup>※</sup>経過しないうちに別の図形を描くと、線と線がつながっていなくても 1 つのオブジェクトになります。 ※ 数値は変更することができます。(37 ページ)

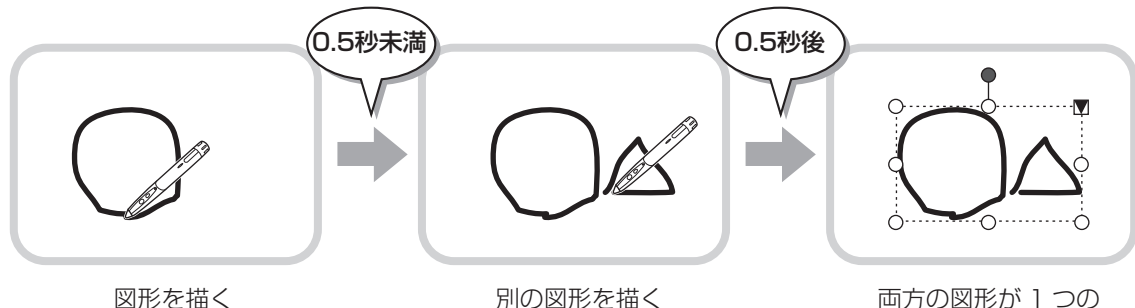

オブジェクトになる

■ご参考

- タッチペンの機能ボタン 2 を押すたびに、「ペン 1」~「ペン 3」、「消しゴム」機能を順に変えることができます。 ( 出荷時設定やツールバーのカスタマイズで非表示の機能には切り換わりません。) 機能ボタン 2 で機能を変える場合は、タッチパネルドライバーの「プロパティ」を選び、「動作設定」タブの「機能ボタン 2」 を「ペンソフト連携」に設定してください。
- オブジェクトについては、21 ページを参照してください。
- ツールバーのいずれかのボタンがタッチされた場合など、タッチペンを放してから一定の時間が経過しなくても、描いた内 容がオブジェクトとして確定されます。
- •「ペン描画モード」を「指・専用ペン両方」に設定すると、指で描画することができます。

## ■ ペンの色と太さを変える

「ペン 1」~「ペン 3」のパレットで、ペン機能の設定を変更することができます。 パレットは、選択しているペンのボタンを再度タッチすると表示されます。

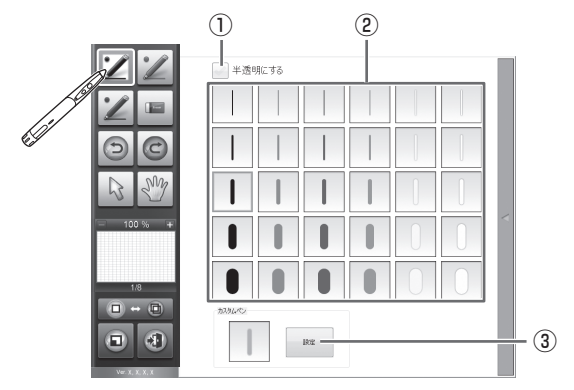

①チェックすると、線が半透明になります。

この設定が有効なときは、ペンのアイコンが変わります。

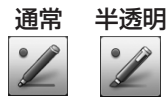

②線の色と太さを設定します。

パレットが閉じます。

別の色・太さのペンを使うときは、③をクリックして選んでください。

#### ■ご参考

パレットの閉じかたは変更することができます。(36 ページ)

## **描いた線を消す**

- 1. 「消しゴム」をタッチする。
- 2. タッチペンをタッチしたまま動かす。

動かした部分が消えます。

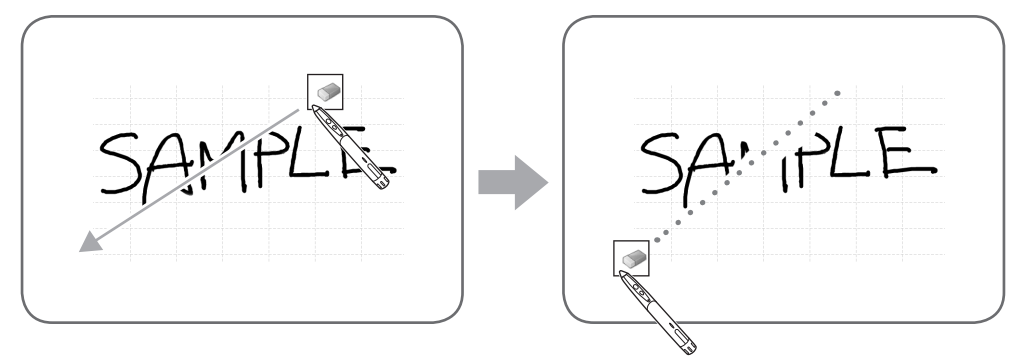

#### ■ご参考

- タッチペンの機能ボタン 2 を押すたびに、「ペン 1」~「ペン 3」、「消しゴム」機能を順に変えることができます。 機能ボタン 2 で機能を変える場合は、タッチパネルドライバーの「プロパティ」を選び、「動作設定」タブの「機能ボタン 2」 を「ペンソフト連携」に設定してください。
- 消しゴム機能で消せるのは、ペン機能で描いたオブジェクトだけです。貼り付けた画像などは、「消しゴム」で消すことは できません。また、線の一部を消して太さを細くすることはできません。消して細くした部分の線がすべて消えます。
- ペン機能で描いたオブジェクトでも、グループ化されたオブジェクトを消すことはできません。
- 透明ボードモードで「消しゴム」を選ぶと、下記のように表示される場合があります。「消しゴム」以外の機能を選ぶと通 常の表示に戻ります。
	- 半透明のオブジェクトでも、背景のコンピューター画面が透けません。
- オブジェクトの周りに白線が表示されます。
- PN-L シリーズでは、次の機能が使用できます。
- •「ペン/消しゴム機能の自動切換」を設定すると(36 ページ)、「ペン1」~「ペン3」、「消しゴム」選択時にイレーザー や指で消すことができます。イレーザーまたは指で画面に触れ、カーソルが消しゴムに変わってから動かしてください。 イレーザーや指で消す場合の消しゴムサイズは、画面に触れている範囲、または、パレットで選択している大きさのどち らかに設定できます。

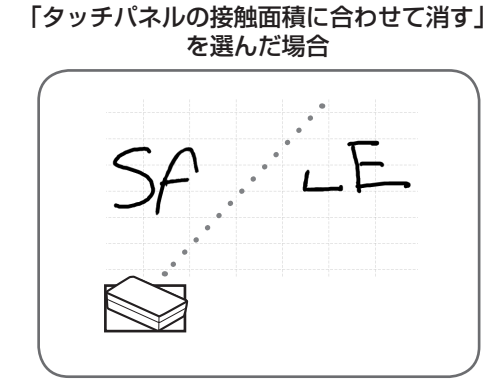

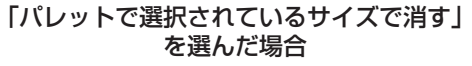

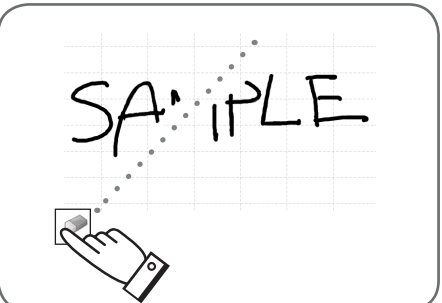

### ■ 消しゴムのサイズを変える

「消しゴム」のパレットで、消しゴムの大きさを変更することができます。 パレットは、 「消しゴム」を選択している状態で再度タッチすると表示されます。

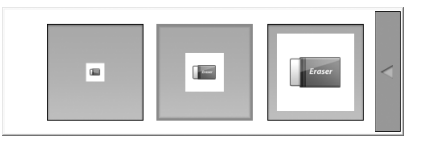

#### ■こ参考

パレットの閉じかたは変更することができます。(36 ページ)

## **図形を描く**

円、四角、三角などの図形を描くことができます。

1. ◎ 「図形」をタッチする。

※もう一度タッチすると「図形のプロパティ」が表示されます。プロパティの内容は下記を参照ください。

2. 図形を入れる範囲をドラッグする。 ドラッグした範囲に図形が描かれます。

#### ■ご参考

「図形」は、「ツールバーのカスタマイズ」でツールバーに表示することができます。(38 ページ)

## ■ 図形のプロパティ

変更したい図形を選び、プロパティから、図形の設定を変更することができます。

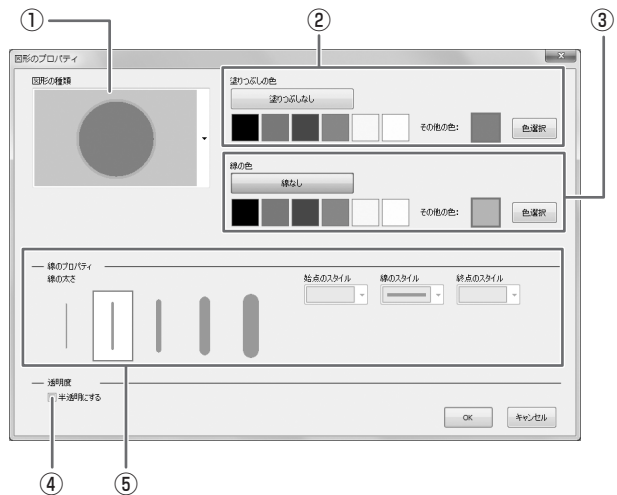

④チェックすると、図形が半透明になります。 ⑤線の太さを設定します。

①変更したい図形を選びます。 設定中の図形がプレビュー表示されます。 ②塗りつぶしの色を設定します。 ③線の色を設定します。

## **直線や矢印を描く**

1. √ 「直線 / 矢印」をタッチする。

※もう一度タッチすると「直線 / 矢印のプロパティ」が表示されます。プロパティの内容は下記を参照ください。 2. 線の始点から終点まで、タッチペンで描く。

#### ■ご参考

「直線/矢印」は、「ツールバーのカスタマイズ」でツールバーに表示することができます。(38ページ)

## ■ 直線 / 矢印のプロパティ

プロパティから、直線 / 矢印の設定を変更することができます。

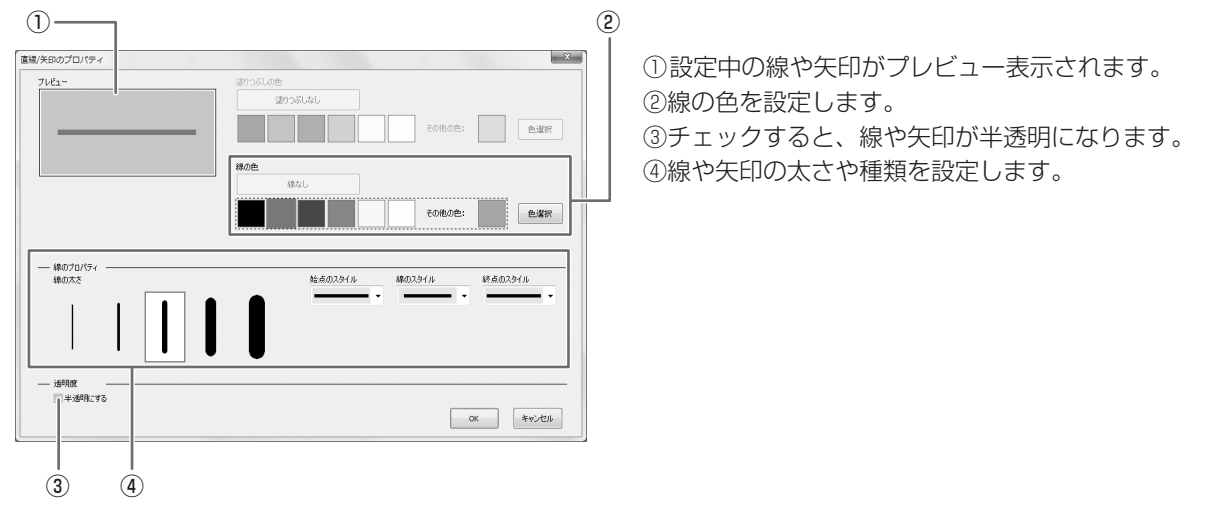

## **図形ペンで図形を描く**

手書きの円、四角、三角、直線を自動で整形できます。

- 1. / 「図形ペン」をタッチする。
	- ※もう一度タッチすると、ペンの色、太さ、半透明を設定するパレットが表示されます。
- 2. ボード上にペンで図形を描く。

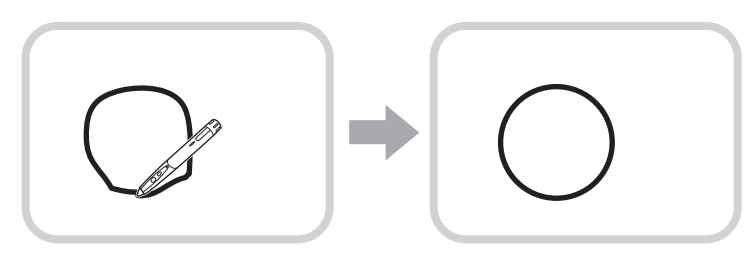

図形を描く インファン 描いた図形が整形される

#### ■ご参考

- •「図形ペン」は、「ツールバーのカスタマイズ」でツールバーに表示することができます。(38 ページ)
- 描いた形状によっては、整形されず、手書きのままとなる場合があります。
- 矢印線は整形されません。

## **テキストを入力する**

- 1. A 「テキストボックス」をタッチする。
- 2. テキストを入力する範囲をドラッグする。
- 3. 表示されたテキストボックスにテキストを入力する。

## ■ テキストの変更

変更したいテキストを選び、 設定を変更することができます。

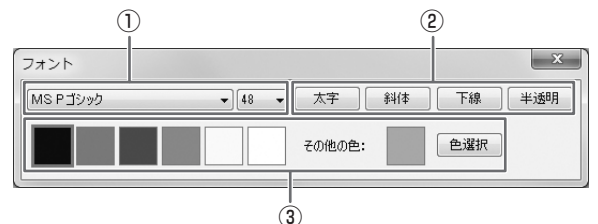

①フォントとテキストの大きさを設定します。 ②テキストのスタイル(太字・斜体・下線・半透明)を設定します。 ③テキストの色を設定します。

#### ■ご参考

- •「テキストボックス」は、「ツールバーのカスタマイズ」でツールバーに表示することができます。(38 ページ)
- テキストを編集したり属性を変更するときは、次の方法で行います。
	- ①「選択」をタッチする。
	- ② テキストをタッチする。
	- テキストが選ばれます。
	- 3 テキストを選んだ状態で をタッチし、「プロパティ」を選択する。

テキストボックスが表示され、テキストを修正できます。

• 入力したテキストをキーワードにしてインターネットで検索することができます。(29 ページ)

## **画像を取り込んで貼り付ける**

画像ファイルを取り込んだり、現在の表示を貼り付けることができます。 1 つのシートに最大 50 個まで貼り付けることができます。

### ■ 画像ファイルを挿入する

BMP、JPEG、PNG の画像を取り込むことができます。

- 1. 「画像挿入」をタッチする。
- 2. 「画像ファイル挿入」をタッチする。
- 3. 挿入したい画像を選ぶ。 画像が挿入されます。
- Data Cabinet Online にあるファイルを取り込む
- 1. ■「画像挿入」をタッチする。
- 2. 「画像をダウンロードして挿入」をタッチする。 Data Cabinet Online にログインするダイアログボックスが表示されます。 ログインに必要な情報を入力後、「ログイン」をタッチします。
- 3. 挿入したい画像を選ぶ。 画像が挿入されます。

#### ■ご参考

- •「画像挿入」、「画像をダウンロードして挿入」は、「ツールバーのカスタマイズ」でツールバーに表示することができます。(38 ページ)
- 挿入した画像は、元のファイルが変更されたり、ファイルの場所が変更になっても影響を受けません。
- サイズの大きな画像を同じページに複数貼り付けると、動作が遅くなることがあります。

#### 「素材」フォルダーにあるファイルを挿入する(教育用機能)

以下のフォルダー内にある教育用素材(画像ファイル)を取り込むことができます。 C: ¥Program Files¥SHARP¥SHARP Pen Software¥素材 インストール時に、「教育用機能を有効にする」にチェックした場合のみ使用できます。

- 1. 「画像挿入」をタッチする。
- 2. 8 「素材貼り付け」をタッチする。
- 3. 挿入したい画像を選ぶ。

画像が挿入されます。

#### ■ 現在の画面表示を取り込む/保存する

コンピューターの表示を取り込んで、貼り付けることができます。 あらかじめ、取り込みたい画像を表示してください。

#### 画面全体を取り込む/保存する

- 1. 「画像挿入」をタッチする。
- 2. 6 「画像キャプチャ」をタッチする。
- 3. 画像として取り込む画面を、「デスクトップ」「ホワイトボード」「透明ボード」から選んでタッチする。
- 4.「画面全体のキャプチャ」をタッチする。 本ソフトウェアの表示が一時的に消えます。 5. 表示されたプレビューを確認した後、画像を取り込むときは、「現在のシートに貼り付け」をタッチする。
- 取り込んだ画像が、作業中のシートに貼り付けられます。 画像を保存するときは、「ファイルに保存」をタッチする。 ドロップダウンリストでファイル形式を選んだ後、保存先を指定し、「保存」をタッチしてください。

■

ホワイトボードや透明ボードの表示をキャプチャした場合、ツールバーも表示された状態でキャプチャされます。

指定した領域を取り込む/保存する

- 1. 「画像挿入」をタッチする。
- 2. 8 「画像キャプチャ」をタッチする。
- 3. 画像として取り込む画面を、「デスクトップ」「ホワイトボード」「透明ボード」から選んでタッチする。
- 4.「指定領域のキャプチャ」をタッチする。

本ソフトウェアの表示が一時的に消えます。

- 5. 取り込みたい範囲をドラッグする。
- 6. 表示されたプレビューを確認した後、画像を取り込むときは、「現在のシートに貼り付け」をタッチする。 取り込んだ画像が、作業中のシートに貼り付けられます。 画像を保存するときは、「ファイルに保存」をタッチする。

ドロップダウンリストでファイル形式を選んだ後、保存先を指定し、「保存」をタッチしてください。

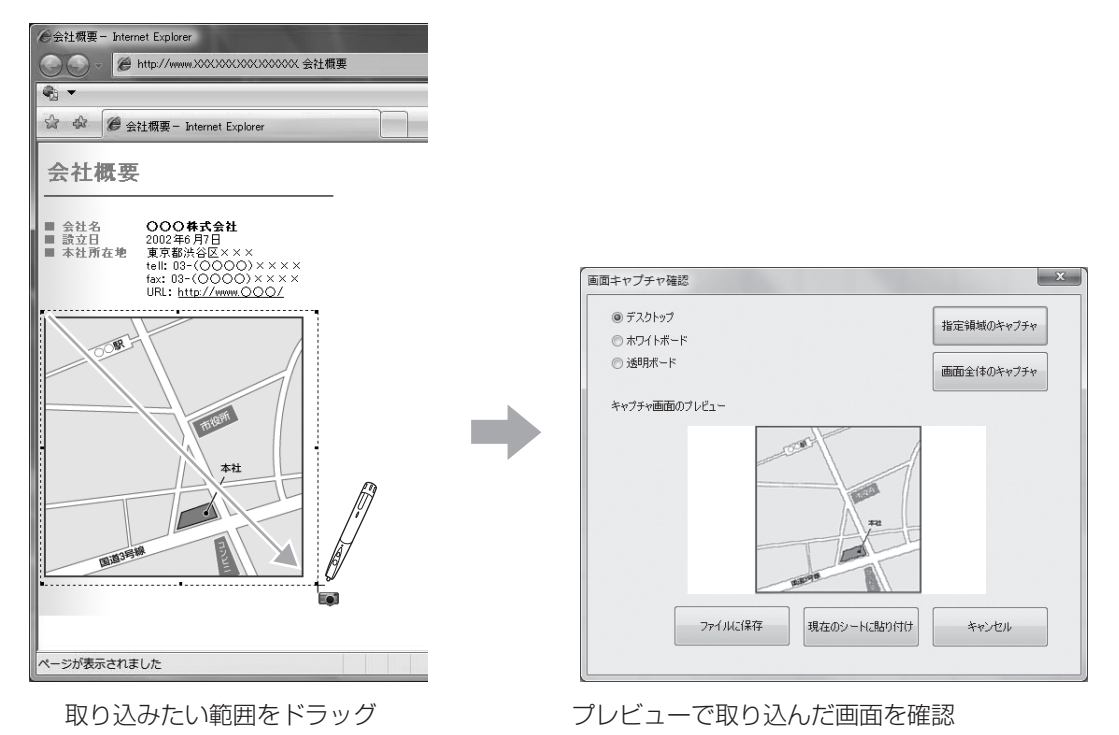

## **オブジェクトを編集する**

描いた線やボードに貼り付けた画像などは、「オブジェクト」という単位で扱われます。

### ■ オブジェクトを選ぶ

オブジェクトを編集するときは、対象となるオブジェクトを選びます。

- 1. & 「選択」をタッチする。
- 2. オブジェクトをタッチする。
	- オブジェクトが選ばれます。

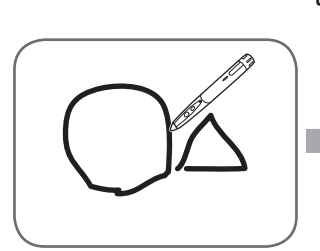

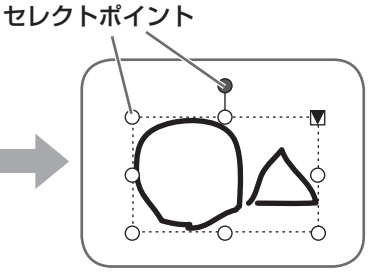

オブジェクトをタッチ 描画領域をタッチしてくだ さい。何も描いていない箇 所をタッチしても選べませ  $\mathcal{h}_{\nu \circ}$ 

選ばれた状態 オブジェクトの範囲が点線 で表示され、頂点と辺にセ レクトポイントと呼ばれる 記号が表示されます。

オブジェクトを選んだ状態で、▼ をタッチすると、拡張 メニューが表示され、以下の編集を行うことができます。

- 切り取り
- コピー
- 貼り付け
- 削除
- 回転
- 順序
- 選択解除
- グループ化
- グループ解除
- プロパティ

ドラッグで範囲を指定すると、その範囲に含まれている複数のオブジェクトを選ぶことができます。(範囲内にオブジェクト全 体が含まれていないものは選べません。)

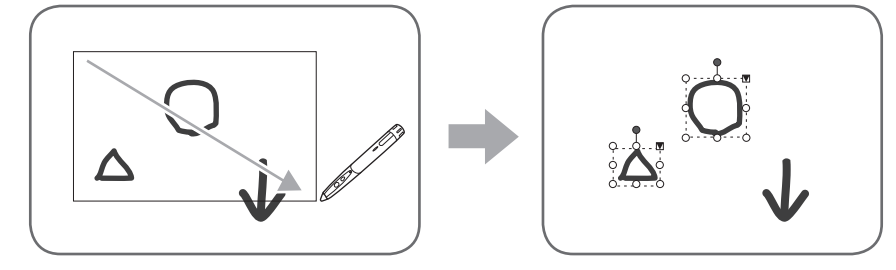

## ■ オブジェクトをグループ化する

選ばれている複数のオブジェクトを 1 つのオブジェクトとして編集することができます。

1. 複数のオブジェクトを選ぶ。

2. 拡張メニューから「グループ化」を選ぶ。

グループ化を解除するときは

1. グループ化されているオブジェクトを選ぶ。

2. 拡張メニューから「グループ解除」を選ぶ。

## ■ オブジェクトを移動する

選んだオブジェクトをドラッグすると、オブジェクトを 移動することができます。

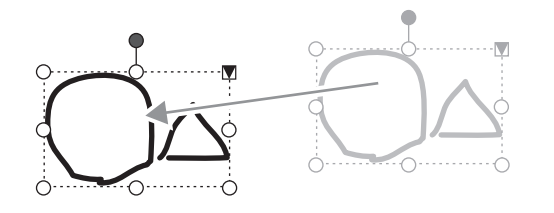

### ■ オブジェクトを拡大/縮小する 1. オブジェクトを選ぶ。

2. セレクトポイントをドラッグする。

- 頂点のセレクトポイントをドラッグすると、比率を 固定したまま拡大/縮小します。
- 辺のセレクトポイントをドラッグすると、幅または 高さのみを拡大/縮小します。
- 拡大/縮小しても線の太さは維持されます。
- テキストボックスを拡大/縮小しても、フォントサ イズは維持されます。

## ■ オブジェクトを回転させる

- 1. オブジェクトを選ぶ。
- 2. 中央上部のセレクトポイントをドラッグする。 または、拡張メニューの「回転」から、「右 90 度回転」 「左 90 度回転」「180 度回転」を選ぶ。
- セレクトポイント  $\cap$

セレクトポイント

#### ■ご参考

回転角度を指定して回転させることもできます。

## ■ オブジェクトをコピーする

オブジェクトをクリップボードにコピーすることができます。 1. オブジェクトを選ぶ。 2. 拡張メニューの「コピー」を選ぶ。

## ■ オブジェクトを切り取る

オブジェクトを切り取ってクリップボードにコピーすることができます。 1. オブジェクトを選ぶ。 2. 拡張メニューの「切り取り」を選ぶ。

## ■ オブジェクトを貼り付ける

クリップボードのオブジェクトをボードに貼り付けるときは、拡張メニューの「貼り付け」を選びます。

### ■ オブジェクトの順序を変更する

オブジェクトが配置されている順序を変更することができます。

- 1. オブジェクトを選ぶ。
- 2. 拡張メニューの「順序」から移動先を選ぶ。
	- 最前面へ移動 :オブジェクトが1番手前へ移動します。
	- 最背面へ移動 :オブジェクトが1番奥へ移動します。
	- 前面へ移動 : オブジェクトが1つ手前へ移動します。
	- •背面へ移動 :オブジェクトが1つ奥へ移動します。

#### オブジェクトの順序とは

奥にあるオブジェクトは、手前のオブジェクトに重なると、隠れます。隠れている部分を表示させたい場合は、オブジェクト の順序を変更します。

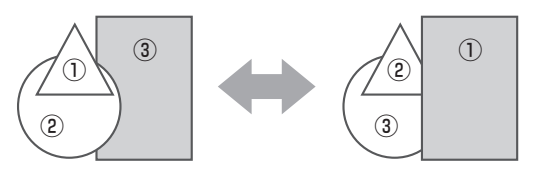

- ① ① 1 番手前に配置されているオブジェクト
	- ② 2 番目に配置されているオブジェクト
	- ③ 1 番奥に配置されているオブジェクト

## **操作を取り消す・やり直す**

「元に戻す」をタッチすると、直前の描画や編集を取り消すことができます。

「やり直し」をタッチすると、取り消した操作を再び実行することができます。

#### ご参考

最大 50 回まで取り消すことができます。

## **オブジェクトを削除する**

## ■ 選んで削除する

1. オブジェクトを選ぶ。

2. 「 「削除」、「選択オブジェクトを削除」をタッチする。 または、拡張メニューの「削除」を選ぶ。 選ばれたオブジェクトが消えます。

### ■ まとめて削除する

- 1. 1 「削除」をタッチする。
- 2. 削除の方法をタッチする。

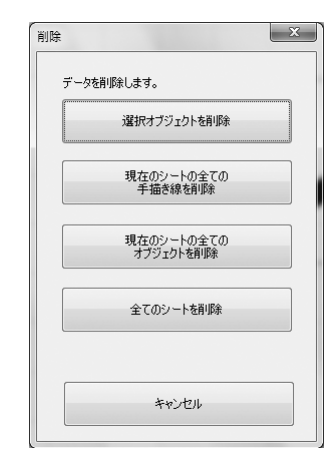

- 選択オブジェクトを削除: 選ばれているオブジェクトだけ削除します。(上記) オブジェクトを選んでいないときは、タッチできません。
- 現在のシートの全ての手描き線を削除: 表示中のシートに描かれた手描き線をすべて削除します。
- 現在のシートの全てのオブジェクトを削除: 表示中のシートにあるオブジェクトをすべて削除します。
- 全てのシートを削除: すべてのシートを削除し、8 枚のシートを新規に作成します。

 $\bigcirc$  23

## **画面を拡大する**

画面の拡大方法は、起動しているモードによって異なります。 ただし、以下の操作はどちらのモードでも行うことができます。

#### 指定した領域を拡大する

- 1. 3 「指定領域の拡大」をタッチする。
- 2. 拡大したい範囲をドラッグする。

指定した範囲が、拡大されて別ウィンドウに表示されます。

#### ■ご参考

- 指定した範囲が狭いほど、大きく表示されます。
- 拡大して表示しているウィンドウでは、描画や画像の取り込みなどの機能が使用できません。

#### !ご注意

指定した範囲が狭すぎると、拡大しません。

### ■ ホワイトボードモードで画面を拡大する

ダブルクリックで画面を拡大する

#### 1. 、い 「スクリーン」をタッチする。

#### 2. ボードの拡大したい場所をすばやく2度タッチ(ダブルクリック)する。

ダブルクリックするたびに、クリック位置を基準に 100%、150%、200% の順に切り換わります。 200% で表示しているときにダブルクリックすると 100% に戻ります。

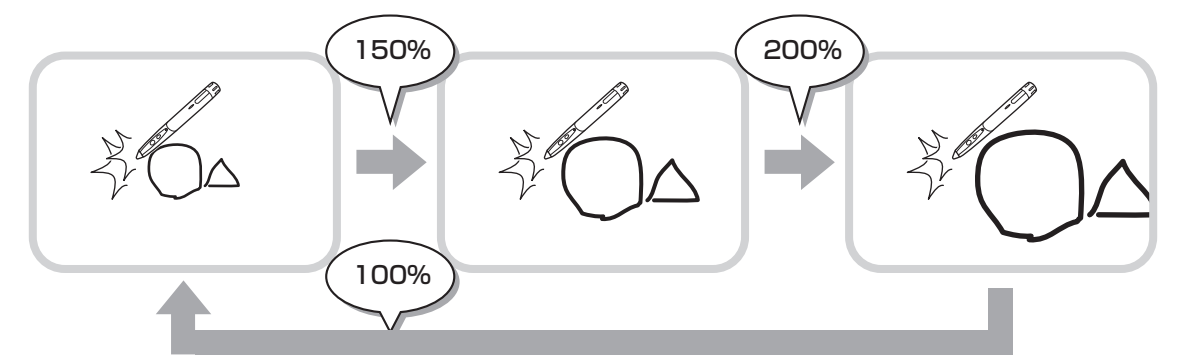

#### 拡大時の表示位置を変更する

「スクリーン」を選択した状態で画面をドラッグすると、表示位置を変更できます。

#### パンウィンドウで画面を拡大する

ツールバーのパンウィンドウには、現在のシートのサムネイルが表示されます。

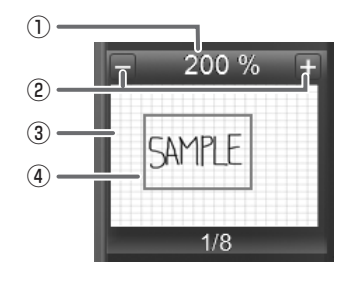

①倍率

現在の画面倍率を表示します。

② [-] [+]

タッチするたびに、100% ~ 400% の間で 50% ずつ画面を拡大/縮小します。 ③パンウィンドウ

現在のシートのサムネイルが表示されます。表示枠の中でダブルクリックするたびに、 クリック位置を基準に 100%、150%、200% の順に切り換わります。

#### ④表示枠

画面に表示されている領域を示します。表示枠をドラッグすると表示場所が移動します。

#### ■こ参考

•「ズーム」のデュアルタッチ操作で画面を拡大/縮小することができます。 拡大画面では、デュアルタッチ操作で表示位置を変えることができます。 PN-L シリーズでは、タッチパネルドライバーのタッチモードを「デュアルタッチモード」、 入力モードを「標準」または「手書き」にしてください。

• デュアルタッチ操作を無効にすることができます。(37 ページ)

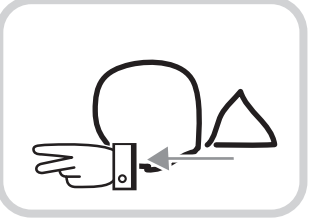

## ■ 透明ボードモードで画面を拡大する

画面の一部を拡大して表示することができます。

- 1. 2 「虫めがね」をタッチする。
- 2. ボードをタッチする。
	- タッチした周辺が拡大表示されます。

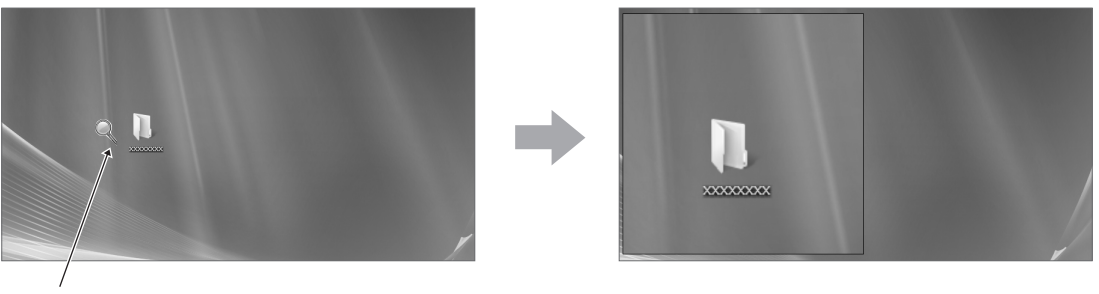

拡大したい箇所をタッチ アンチャンチ アンチャン 周辺が拡大されます

## **背景テンプレートを使用する**

ホワイトボードの背景として、月間予定表やカレンダーなどのテンプレートを表示することができます。(背景テンプレートは シートごとに設定可能です。)

「背景テンプレート」をタッチすると、ダイアログボックスが表示されます。

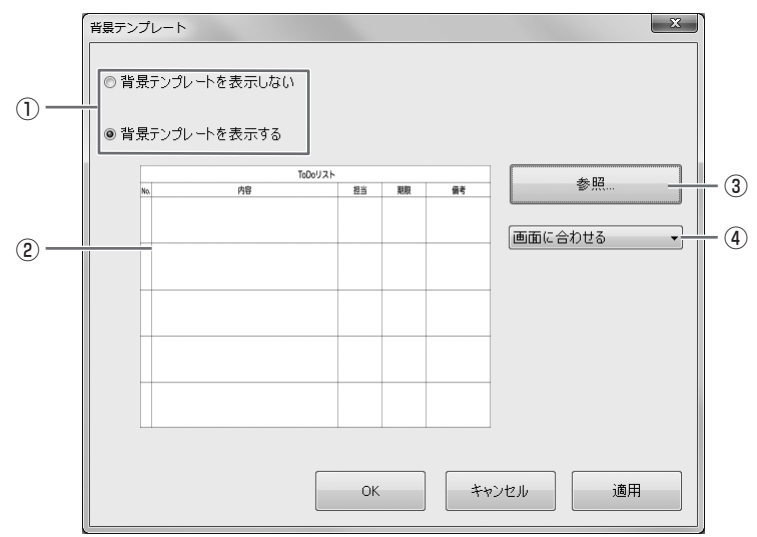

#### ①背景テンプレートの表示/非表示

②プレビュー

選ばれている背景テンプレートが表示されます。

③参照

背景テンプレートに使用するファイルを選びます。 「背景テンプレートを表示しない」が選ばれているときは、タッチできません。

#### ④表示方法

背景テンプレートの表示方法を選びます。

- 中央に表示:画面の中央に表示します。
- 画面に合わせる:画面の大きさに合わせて表示します。
- 並べて表示:複数並べて表示します。

#### ■ご参考

- JPEG、BMP、PNG 形式の画像ファイルを背景テンプレートとして使用することができます。
- サンプルの背景テンプレートは、以下のフォルダーにあります。(デフォルトのフォルダーにインストールした場合) C:¥Program Files¥SHARP¥SHARP Pen Software¥Background

# **ペンソフトを半分の画面で表示する**

ペンソフトを半分の画面に表示することができます。

■「1/2画面」をタッチすると、全体画面の表示から半分の画面の表示に切り換わります。

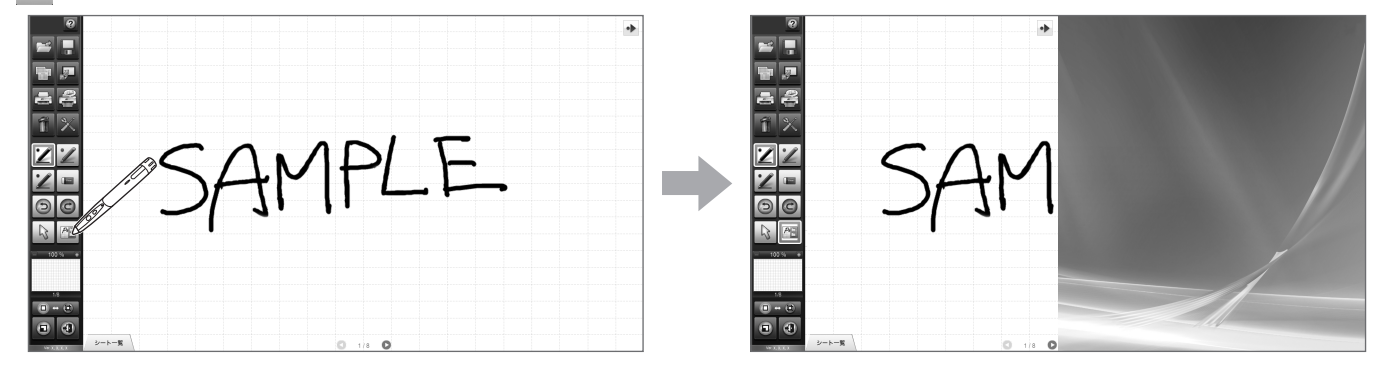

#### ■こ参考

- ホワイトボード時のみ利用可能です。
- •「1/2 画面」は、「ツールバーのカスタマイズ」でツールバーに表示することができます。(38 ページ)
- 画面はツールバーが表示されている側の半分を表示します。
- 画面倍率は 100% のみとなります。全画面表示時に画面倍率を変更していた場合、1/2 画面表示にしたときは、画面倍率 が 100% に戻ります。
- 1/2 画面表示時は次の機能が使用できます。 ペン 1 ~ 3、消しゴム、図形、直線 / 矢印、テキストボックス、選択、図形ペン、元に戻す、やり直し、 削除(「全てのシートを削除」を除く)

## **画面を隠す/一部分のみ表示する(教育用機能)**

インストール時に、「教育用機能を有効にする」にチェックした場合のみ使用できます。

#### ■ 画面を隠す

「スクリーンシェード」をタッチすると、最前面にグレーのウィンドウを表示させ、画面全体を隠すことができます。

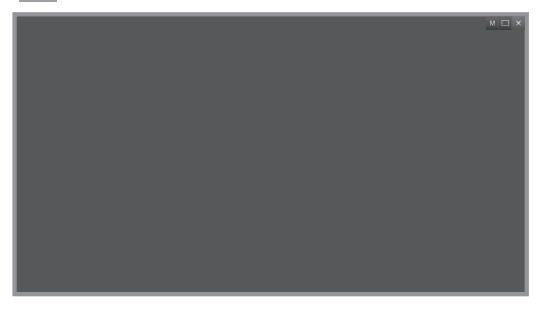

• ウィンドウの周囲をドラッグすると、ウィンドウのサイズを変更することができます。

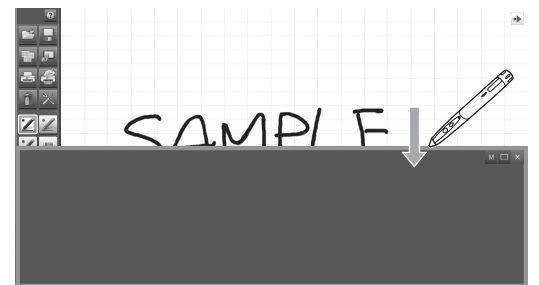

- ウィンドウのグレーの部分をドラッグすると、ウィンドウを移動させることができます。
- ウィンドウで隠れていない部分は、タッチして操作することができます。
- ウィンドウ右上の をタッチすると、ウィンドウのサイズと位置が初期状態に戻り、画面全体を隠します。
- ウィンドウ右上の をタッチすると、現在のウィンドウのサイズと位置を記憶します。次回 「スクリーンシェード」 をタッチしたとき、記憶したサイズと位置でウィンドウを表示します。
- ウィンドウ表示中に 「スクリーンシェード」をタッチするか、ウィンドウ右上の × をタッチすると、ウィンドウを閉 じて通常の表示に戻ります。

#### ■ご参考

- • 「スクリーンシェード」は、「ツールバーのカスタマイズ」でツールバーに表示することができます。(38 ページ)
- シートを開く/送る、または、ホワイトボードと透明ボードを切り換えるごとに、グレーのウィンドウはサイズ・位置ともに 初期表示位置に戻ります。

#### ■ 画面を一部分のみ表示する

画面全体をグレーにして隠した後、表示させたい部分を指定して、その部分のみ表示させることができます。

- 1. ■「スポットライト」をタッチする。 画面全体がグレーになります。
- 2. 表示させたい部分をタッチする。

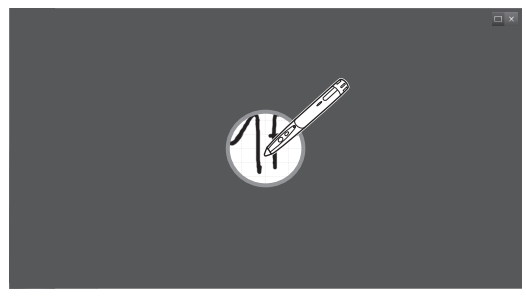

タッチした箇所を中心に、背面にある画面が一部分のみ丸く表示されます。

• 丸の周囲をドラッグすると、表示される範囲を拡大/縮小することができます。

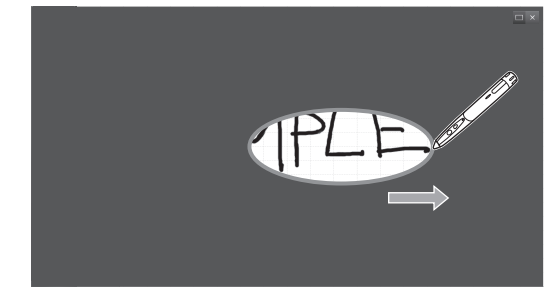

- グレーの部分をドラッグすることで、表示される部分を移動することができます。
- スポットライトの当たっている部分は、タッチして操作することができます。
- 右上の をタッチすると、スポットライトを閉じ、画面全体を再度隠します。
- © 「スポットライト」をタッチするか、右上の × をタッチすると、ウィンドウを閉じて通常の表示に戻ります。

#### ■ご参考

- • 「スポットライト」は、「ツールバーのカスタマイズ」でツールバーに表示することができます。(38 ページ)
- • シートを開く/送る、または、ホワイトボードと透明ボードを切り換えるごとに、スポットライトの当たっていない状態に 戻ります。

#### !ご注意

スクリーンシェードとスポットライトは同時に使用できません。それぞれの機能を使用中にもう一方の機能のアイコンをタッ チすると、そのとき使用していた機能は終了します。 

スクリーンシェードで画面を隠している最中にスポットライトの機能を使って一部分のみ表示させるなどといった使用はでき ません。

# **外部アプリケーションを起動する**

外部のアプリケーションを登録して、本ソフトウェアの実行中にそのアプリケーションを起動することができます。

## ■ 外部アプリケーションを登録する

最大 5 つのアプリケーションを登録することができます。

#### アプリケーションを新規登録する

- 1. ※ 「ペンソフトの設定」をタッチする。
- 2.「外部アプリケーションの設定」をタッチする。

3. 一覧のうち、「未設定」と表示されているアプリケーションの「編集」をタッチする。

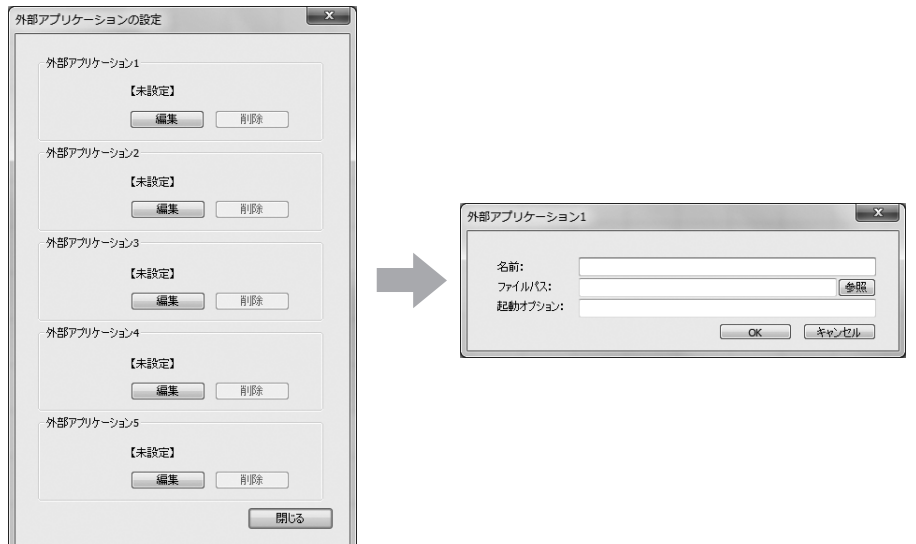

以下の項目を設定します。

- •名前 おりのは、ツールバーに表示される名前を設定します。
- ファイルパス :登録したいアプリケーションファイルのパスを設定します。 入力欄右側の「参照」をタッチして登録したいアプリケーションを選択して設定できます。 • 起動オプション :アプリケーションの起動オプションを設定します。
- 4. 設定が終わったら「OK」をタッチする。

### 登録したアプリケーションを編集する/削除する

- 1. ※ 「ペンソフトの設定」をタッチする。
- 2.「外部アプリケーションの設定」をタッチする。
- 3. アプリケーションを編集するときは、「編集」をタッチして設定を変更する(「アプリケーションを新規登録する」手順 3)。 アプリケーションを削除するときは、「削除」をタッチした後、確認のダイアログボックスが表示されたら「はい」をタッチする。

### ■ 外部アプリケーションを起動する

- 1. 4 「外部アプリケーション」をタッチする。
- 2. 起動したいアプリケーションを選んでタッチする。

### ご参考

- • 「外部アプリケーション」は、「ツールバーのカスタマイズ」でツールバーに表示することができます。(38 ぺージ)
- • 登録したアプリケーションをツールバーに表示させることもできます。 登録したアプリケーションは「外部アプリ - 名前」という名前で「アプリコマンド」に登録されていますので、「ツールバー のカスタマイズ」で「表示するコマンド」に設定してください。(38 ページ) 起動するときは、ツールバーに表示されているそのアプリケーションのアイコンをタッチしてください。

# **インターネットで検索する**

本ソフトウェアの実行中に、キーワードと使用する検索エンジンを指定して、インターネットで検索することができます。

## ■ キーワードを入力して検索する

## 1. 「WEB 検索」をタッチする。

検索キーワードの入力画面が表示されます。

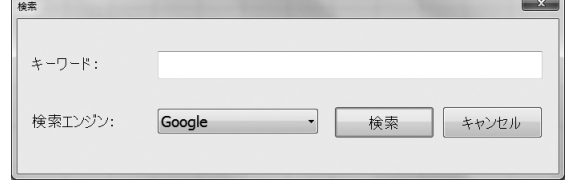

#### 2.「キーワード」を入力する。

### 3.「検索エンジン」を選んで「検索」をタッチする。

前回使用した検索エンジンが選択されています。

■こ参考

「WEB 検索」は、「ツールバーのカスタマイズ」でツールバーに表示することができます。(38 ぺージ)

## ■ 入力したテキストをキーワードにして検索する

1. キーワードに設定したいテキストをタッチする。(18 ページ)

2. テキストを選んだ状態で ■ をタッチし、「Web 検索」を選択する。

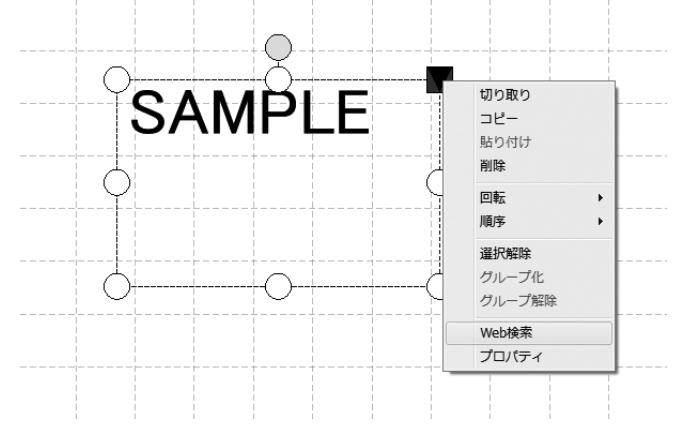

選択したテキストが「キーワード」に入力された状態になります。

#### 1ご注意

テキストボックスの中の一部分のテキストだけをキーワードに設定することはできません。

#### 3.「検索エンジン」を選んで「検索」をタッチする。

前回使用した検索エンジンが選択されています。

# **ドキュメントを画像で取り込む (ペンソフト取り込み用プ!**

任意のアプリケーションソフトのドキュメントを画像に変換し、ホワイトボードに取り込むことができます。 プリンターに印刷されるのと同様の内容で取り込むことができます。

## ■ アプリケーションソフトでの操作

- 1. 取り込みたいドキュメントをアプリケーションソフトで開く。
- 2. 印刷の操作を行い、印刷設定を行う画面を表示する。 操作方法はアプリケーションソフトの説明書をご覧ください。
- 3.「出力先(プリンター)」を「ペンソフトへ送信」に変更し、印刷設定を行う。
	- •「用紙サイズ」、「用紙の向き」、「解像度」が選べます。
	- 設定が終わったら「OK」をタッチしてください。

#### 4. 印刷を実行する。

印刷したドキュメントが画像に変換され、ペンソフトに転送されます。

## ■ ペンソフト(ホワイトボードモード)での操作

画像が転送されると、 「データ取り込み」が点滅します。

5. 9 「データ取り込み」をタッチする。 画像を取り込んだ最初のシートが表示されます。

#### ご参考

- アプリケーションソフトによっては、正しく変換できない場合があります。
- Web サイトによっては、一部のコンテンツが正しく変換できない場合があります。
- Internet Explorer で取り込みたい Web サイトを表示中に、「ペンソフトへ送信」を行ってもデータを取り込めない場合は、 Internet Explorer の「インターネットオプション」の「セキュリティ」の「保護モードを有効にする」のチェックを外す ことで正しく取り込める場合があります。
- ペンソフト取り込み用プリンタードライバーの解像度を高くすると、シートの拡大、縮小、スクロールなどがスムーズに動 作しない場合があります。

# **複合機から画像を取り込む**

ペンソフトがインストールされたコンピューターと同一ネットワーク上にシャープ製複合機が接続されている場合、複合機で 読み込んだ画像をホワイトボードに取り込むことができます。

#### ■こ参考

- ネットワークスキャナツール Lite 1.21 に対応しています。(2013 年 10 月現在)
- 詳細は複合機をお買い上げの販売店にご確認ください。
- 複合機の操作方法については、複合機の取扱説明書をご覧ください。

## **ネットワークスキャナツール Lite を使用して画像を取り込む**

初めて使用するときは、先にペンソフトがインストールされたコンピューターにネットワークスキャナツール Lite をインス トールし、ネットワークスキャナツール Lite の設定を行ってください。(40 ページ) 複合機から画像を取り込む際は、お使いのコンピューターでネットワークスキャナツール Lite が起動している必要があります。 スキャン送信時のフォーマットは、JPEG にしてください。

#### ■ 複合機の操作

- 1. 複合機に原稿をセットする。
- 2. ネットワークスキャナツール Lite で登録した送信先を選ぶ。
- 3. スキャン送信時のフォーマットを JPEG にする。
- 4. カラーでスキャンを実行する。 原稿が読み込まれ、ペンソフトに転送されます。

## ■ ペンソフト (ホワイトボードモード) での操作

画像が転送されると、 「データ取り込み」が点滅します。

5. 0 「データ取り込み」をタッチする。 画像を取り込んだ最初のシートが表示されます。

# **TWAIN 機器から画像を取り込む**

ペンソフトがインストールされたコンピューターとスキャナ等の TWAIN 機器が接続されている場合、TWAIN 機器で読み込 んだ画像をホワイトボードに取り込むことができます。あらかじめ 「データ取り込み」が点滅していないことを確認してく ださい。

### ■こ参考

TWAIN 機器の操作方法については、TWAIN 機器の取扱説明書をご覧ください。

#### 1. TWAIN 機器に原稿をセットする。

### 2. ワ 「データ取り込み」をタッチする。

お使いのスキャナ等の TWAIN 機器の取り込み画面が表示されます。 画像取り込み後、取り込み画面を閉じると画像を取り込んだ最初のシートが表示されます。

# **Microsoft PowerPoint と連携する**

Microsoft PowerPoint のスライドショー表示を検出すると、Microsoft PowerPoint のスライドショーとペンソフトの操 作を容易にするコントロールツールバーを自動的に表示します。

プレゼンテーション支援ツールは自動的に起動しており、タスクバーにアイコン( )が表示されます。

## 対応アプリケーション

• Microsoft PowerPoint 2007/2010

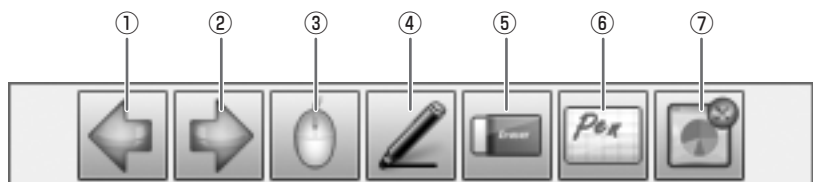

①前のスライドを表示します。

②次のスライドを表示します。

③矢印(選択)モードに変更します。

④ペンモードに変更します。

• ペンの色は、Microsoft PowerPoint の「スライドショーの設定」で変更することができます。

• ペンの太さは変更することができません。

⑤消しゴムモードに変更します。

⑥ペンソフトのホワイトボードを起動します。

ホワイトボード起動時に、ホワイトボードに表示されるアイコン()をクリックするとスライドショーに戻ります。 ⑦表示しているスライドショーを終了し、コントロールツールバーを閉じます。

ペンモードで描画などした場合は、「インク注釈を保持しますか?」の確認画面が表示されます。

#### 終了のしかた

1. タスクバーのプレゼンテーション支援ツールアイコン(图)をクリックする。

2.「終了」をクリックする。

■ご参考

編集できないように制限された PowerPoint フォーマットのプレゼンテーションは、本ツールで操作できない場合があります。

# **印刷する**

現在表示しているシートだけを印刷するときは、 「現在のシートを印刷」をタッチしてください。 ホワイトボードモードで全てのシートを印刷するときは、< < 「すべてのシートを印刷」をタッチしてください。 印刷設定はあらかじめ登録しておきます。

#### ■こ参考

• ツールバーやタブなど、本ソフトウェアの操作ツールは印刷されません。

• ホワイトボードモードでは、データのないシートは印刷されません。

## ■ 印刷の設定を登録する

1.「設定」ダイアログボックス(36 ページ)で、「現在のシートを印刷」または「すべてのシートを印刷」をタッチする。

- 2. 印刷の設定をする。(下記)
- 3. 設定が終わったら、「OK」をタッチする。

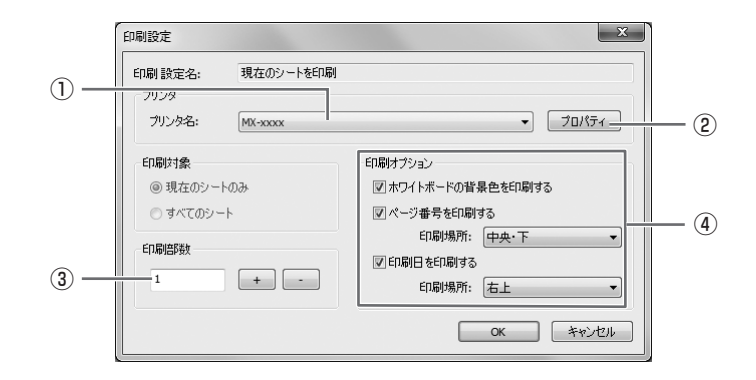

#### ①プリンター名

印刷するプリンターを選びます。

#### ②プロパティ

プリンターの詳細設定を行います。設定内容はプリンターによって異なります。内容については、プリンターの取扱説明書 を参照してください。

#### ③印刷部数

印刷する部数を設定します。

#### ④印刷オプション

- (ホワイトボードモード時のみ)
- ホワイトボードの背景色を印刷する :ホワイトボードの背景に設定した色を印刷する場合は、チェックします。
- 
- (ホワイトボードモード時のみ)
- 

●ページ番号を印刷する :ページ番号を印刷する場合はチェックし、「印刷場所」を選びます。

•印刷日を印刷する : 日付を印刷する場合はチェックし、「印刷場所」を選びます。

#### ■ご参考

「印刷対象」は変更できません。

# **セカンダリディスプレイで使用する**

対応機種(2013 年 10 月現在)

PN-L602B/PN-L702B/PN-L802B

#### ご注意

- Windows XP/Vista には対応しておりません。
- 画面の解像度は 1920 × 1080 に設定してください。
- タッチパネルドライバーのタッチモードを「デュアルタッチモード」に設定してください。
- テキスト入力時のソフトキーボードはセカンダリディスプレイに表示されません。
- ペンソフトから起動される外部のアプリケーション(28 ページ)は、プライマリディスプレイに表示される場合があります。

## ■ セカンダリディスプレイの設定

セカンダリディスプレイでタッチパネルを利用するためには、予め、タッチパネルの設定を行う必要があります。

1. コンピューターの外部ディスプレイポートにディスプレイを接続し、USB ケーブルでディスプレイと接続する。

- 2. コントロールパネル から「ハードウェアとサウンド」を選ぶ。
- 3. 「TabletPC 設定」を選ぶ。
- 4. 「セットアップ (S)」を選ぶ。
- 5. 以下の画面がセカンダリディスプレイに表示されるまで、[Enter] キーを押す。

Tablet PC 画面として設定するには、タブレットペンでこの画面をタップしてください。

この画面が Tablet PC 画面でない場合は、Enter キーを押して次の画面に移動します。ツールを終了するには、Esc キーを押してください。

ペンまたはタッチ入力の選択画面が表示された場合、タッチ入力を選択する。

6. 画面をタッチする。

#### 7. 「OK」を押す。

「TabletPC 設定」が終了します。

## ■ セカンダリディスプレイを使用する

#### 1. 本ソフトウェアを起動する。(4ページ)

ディスプレイ選択画面が表示されます。

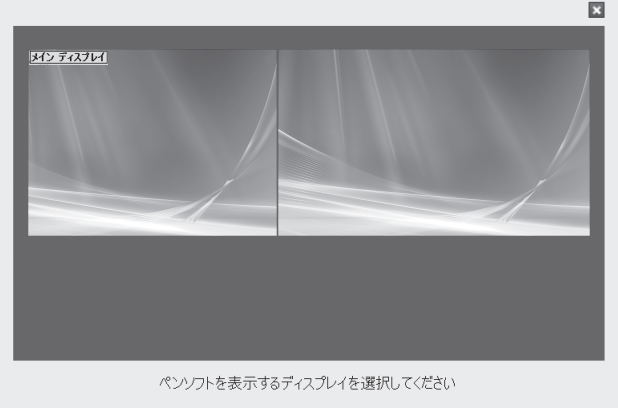

セカンダリディスプレイの電源が入っていないときは、表示されません。

#### 2. 本ソフトウェアを表示させるディスプレイを選ぶ。

選択したディスプレイ側に、本ソフトウェアが表示されます。

### ■ご参考

セカンダリディスプレイに本ソフトウェアを表示していた場合に最小化 (8 ページ) を行うと、最小化から戻すためのウィン ドウを表示します。ウィンドウをタッチすると、表示が戻ります。

# **設定をカスタマイズする**

本ソフトウェアに関するさまざまな設定を行うことができます。 設定は、ホワイトボードモード、透明ボードモード共通です。ただし画面の内容は起動しているモードにより異なります。

- 1. ※ 「ペンソフトの設定」をタッチする。
- 2. 設定する。(下記)
- 3. 設定が終わったら、「OK」をタッチする。

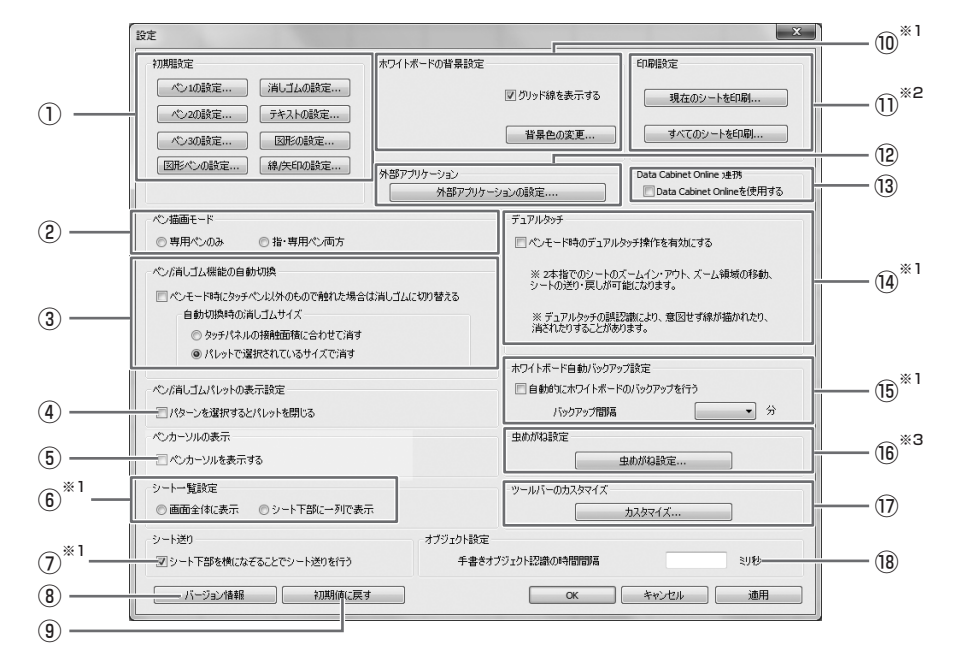

※ 1 ホワイトボードモードのみ設定できます。

※ 2 「すべてのシートを印刷」は、ホワイトボードモードのみ設定できます。

※ 3 透明ボードモードのみ設定できます。

#### ①ペン / 消しゴム / テキスト / 図形 / 線 / 矢印の初期設定

ペンソフトを起動したときの、「ペン 1」~「ペン 3」、「図形ペン」の色・太さ、「消しゴム」のサイズ、「テキスト」のフォント・ 大きさ・スタイル・色、「図形」の形・塗りつぶしの色・線の色・太さ、「線 / 矢印」の線の色・太さ・種類を設定します。

#### ②ペン描画モード

ペン機能時(15 ページ)、指での描画を行うかどうか設定します。

ペンソフトの起動時にPN-Lシリーズが接続されていない場合、この機能は使用できません。常に「指・専用ペン両方」で動作します。

#### ③ペン / 消しゴム機能の自動切換

#### ペンモード時にタッチペン以外のもので触れた場合は消しゴムに切り換える

チェックすると、ペン機能使用時にイレーザーや指で画面に触れると自動的に消しゴムに変わります。

「自動切換時の消しゴムサイズ」で適用する消しゴムサイズを設定してください。

- タッチパネルの接触面積に合わせて消す:イレーザー使用時など、約 4cm×4cm 以上の大きさで画面に触れていると き、画面に接触している範囲に合わせて消します。
- パレットで選択されているサイズで消す:画面に接触している大きさに関わらず、選択されている消しゴムサイズで消 します。

ペンソフトの起動時に PN-L シリーズが接続されていない場合、この機能は使用できません。

#### ■こ参考

PN-L シリーズでこの機能を使用する場合は、タッチパネルドライバーの「プロパティ」を選び、「動作設定」タブの設定を下 記のとおりにしてください。タッチパネルドライバーについては、タッチパネルドライバー取扱説明書をご覧ください。

- -「入力モード設定」を「標準」に設定してください。「標準」以外の設定では、ペン/消しゴムの自動切換機能を使用する ことはできません。
- -「タッチパネルの接触面積に合わせて消す」を選んだ場合は、「消しゴム領域検出」を「有効」に設定してください。

#### ④ペン / 消しゴムパレットの表示設定

チェックすると、「ペン 1」~「ペン 3」、「消しゴム」のパレットで、パターンを選んだ時点でパレットを閉じます。 チェックを外すと、< を押してパレットを閉じます。

#### ⑤ペンカーソルの表示

ペン機能で描くときにカーソルを表示するかどうかを設定します。

本設定にかかわらず、Windows 8 の場合、マウスの操作時のみカーソルを表示し、ペンタッチの時は表示しません。

#### ⑥シート一覧設定

シート一覧の表示方法を設定します。(14 ページ)

#### ⑦シート送り

シート送り領域(13ページ)のドラッグでシートの送り/戻しを行わないときは、チェックを外します。

#### ⑧バージョン情報

本ソフトウェアのバージョン情報を表示します。

#### ⑨初期値に戻す

設定を初期値に戻します。

#### ⑩ホワイトボードの背景設定

- プレビュー:現在設定されているホワイトボードのイメージを表示します。
- 背景色の変更:ホワイトボードの背景色を設定します。
- グリッド線を表示する:チェックすると、ホワイトボードにグリッドを表示します。

#### ⑪印刷設定

印刷の設定を登録します。(34 ページ)

#### ⑫外部アプリケーション

本ソフトウェアの実行中に起動させる外部アプリケーションを登録できます。(28 ページ)

#### ⑬ Data Cabinet Online を使用する

Data Cabinet Online を使用するかどうかを設定します。

※ Data Cabinet Online を使用する場合は、Data Cabinet Online クライアントソフトをインストールし、Data Cabinet Online に接続できることを確認ください。

#### ⑭デュアルタッチ

デュアルタッチ操作を行うかどうかを設定します。機能を有効にすると以下の操作が可能になります。

- •「ズーム」の操作によるシートの表示倍率の変更と 2 本指のドラッグによる表示位置変更(24 ページ)
- 2 本指の左/右ドラッグによるシート変更(13 ページ)

#### ■こ参考

- Windows XP / Windows Vista では、デュアルタッチを使用することはできません。
- PN-L シリーズでは、タッチパネルドライバーのタッチモードを「デュアルタッチモード」、入力モードを「標準」または 「手書き」に設定する必要があります。
- 以下の場合は、正しく動作しない場合があります。
	- タッチ動作がすばやいとき 2 点間の距離が小さいとき 2 点が交差するとき
	- 2 点が水平/垂直に並んでいるとき

#### ⑮ホワイトボード自動バックアップ設定

ホワイトボードモード時、自動的にバックアップを行うかどうか設定します。 自動バックアップを行う場合は、その間隔を設定します。

#### ⑯虫めがね設定

拡大表示の大きさや拡大率を設定します。

#### ⑰ツールバーのカスタマイズ

ツールバーの表示方法や、機能ボタンの表示/非表示を設定します。(38 ページ)

#### ⑱手書きオブジェクト認識の時間間隔

手書き線がオブジェクトとして確定するまでの時間を設定します。(15 ページ)

## ■ ツールバーのカスタマイズ

ツールバーの表示方法や機能ボタンの表示/非表示を設定することができます。

- 1.「設定」ダイアログボックス (36 ページ)で、「ツールバーのカスタマイズ」の「カスタマイズ」をタッチする。
- 2. 設定する。(下記)
- 3. 設定が終わったら、「OK」をタッチする。

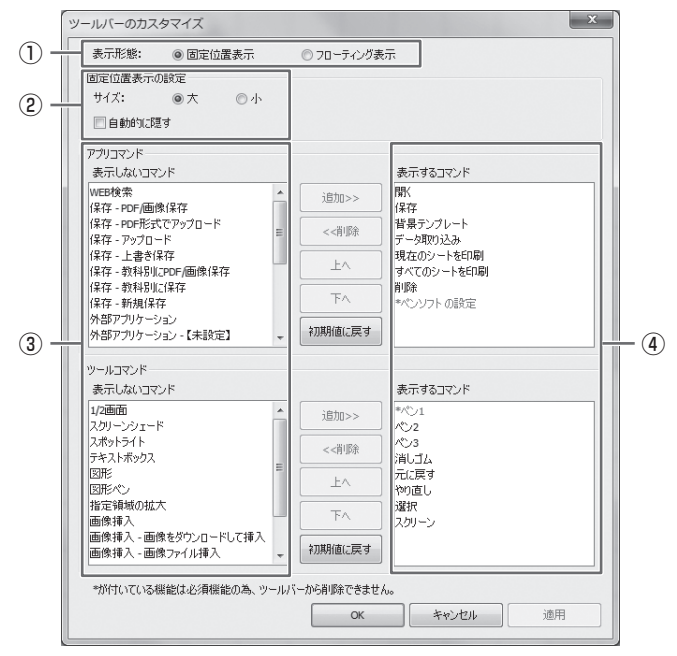

#### ①表示形態

ツールバーの表示形態を設定します。(7 ページ) 表示形態は、ホワイトボードと透明ボードで共通です。

#### ②固定位置表示の設定

ツールバーの表示形式を「固定位置表示」に設定しているときの、ツールバーの表示方法を設定します。

- •サイズ: ツールバーのアイコンの大きさを設定します。
- •自動的に隠す: ツールバーを自動的に隠す場合はチェックします。

#### ③表示しないコマンド

ツールバーに表示しない機能ボタンの一覧です。

#### ④表示するコマンド

ツールバーに表示する機能ボタンの一覧です。

#### ■ご参考

ホワイトボードと透明ボードで別々に設定します。現在表示中のモードの設定を行います。

#### 機能ボタンを表示する

「表示しないコマンド」から追加表示する機能を選び、「追加 >>」をタッチします。

#### 1ご注意

表示形態が固定位置表示の場合には、追加したコマンドがツールバーに表示されない場合があります。

#### 機能ボタンを非表示にする

「表示するコマンド」から非表示にする機能を選び、「<< 削除」をタッチします。

※ 回「最小化」、 3 「終了」、 2 「機能名表示」、 ロ + 回 「ホワイトボード / 透明ボード切り換え」ボタンを非表示にするこ とはできません。

#### ツールバーでの表示順を変更する

「表示するコマンド」から表示順を変えたい機能を選び、「上へ」または「下へ」をタッチします。

#### 機能ボタンの表示順、表示/非表示を初期状態に戻す

「初期値に戻す」をタッチし、「OK」をタッチします。

# **インストール/アンインストールする**

管理者権限を持つユーザーで操作してください。

# **ペンソフトのインストール**

## ■ ペンソフトをインストールする

1. すべてのアプリケーションソフトを終了する。

#### 2. 付属の CD-ROM をコンピューターの CD-ROM ドライブにセットする。

3. セットアッププログラムをダブルクリックする。

•32 ビット/64 ビット版 OS 共通: ¥PenSoftware¥setup.exe

#### 4. 以降、画面の指示に従って操作する。

- •「ユーザーアカウント制御」画面が表示されたら、「はい」(または「許可」)をクリックしてください。
- •セキュリティの警告画面(発行元を確認できませんでした。)が表示されたら、「許可」をクリックしてください。
- •教科別のファイル保存(10 ページ)や素材の貼り付け(19 ページ)、スクリーンシェード(26 ページ)、スポットライト(27 ページ)などの教育用の機能を使用する場合は、以下の画面で「教育用機能を有効にする」にチェックしてください。
- PN-K シリーズの場合、以下の画面で「タッチディスプレイランチャーをインストールする」のチェックを外してください。 PN-K シリーズではタッチディスプレイランチャーを利用できません。

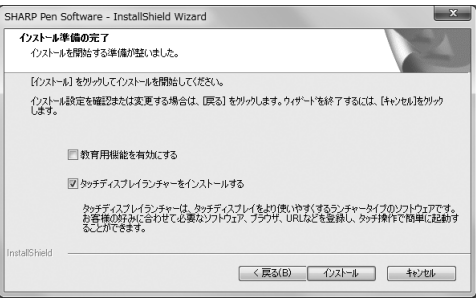

#### ■ご参考

- 教育用機能の有効/無効を切り換えるには、一度本ソフトウェアをアンインストールしてから、再度インストールしてくだ さい。
- インストールが終わると、デスクトップにホワイトボードモードのショートカットアイコン( ) のショートカットアイコン ( ) が作成されます。Windows 8 のときは、スタート画面とアプリ画面に「SHARP ペン ソフト」と「SHARP ペンソフト ( 透明ボード )」のタイルも追加されます。 また、ペンソフト取り込み用プリンタードライバーが追加されます。(30 ページ)

## ■ アンインストールする

### 1. すべてのアプリケーションソフトを終了する。

#### 2.「コントロールパネル」を開く。

#### 3.「プログラムのアンインストール」をクリックする。

- アイコン表示(クラシック表示)では、「プログラムと機能」をダブルクリックします。
- Windows XP のときは、「プログラムの追加と削除」をクリックします。(クラシック表示では、「プログラムの追加と削除」 をダブルクリックしてください。)
- Windows 8 のときは、スタート画面またはアプリ画面で、「SHARP ペンソフト」(または「SHARP ペンソフト ( 透明ボー ド )」)を右クリックし、「アンインストール」をクリックすることもできます。

#### 4.「SHARP Pen Software」を選び、「アンインストール」をクリックする。

Windows XP のときは、「削除」をクリックしてください。

#### 5. 以降、画面の指示に従って操作する。

「ユーザーアカウント制御」画面が表示されたら、「続行」をクリックしてください。

これでアンインストールは終了です。

#### ■こ参考

アンインストールしても、「教科」フォルダー、「素材」フォルダーとその中のファイルは削除されません。(10 ページ、11 ペー ジ、19 ページ)

## **ネットワークスキャナツール Lite のインストール**

ネットワークスキャナツール Lite は、同一ネットワークに接続されたシャープ製複合機から画像を取り込む場合に使用します。

## ■ ネットワークスキャナツール Lite をインストールする

ネットワークスキャナツール Lite は、弊社のホームページから入手し、ペンソフトを使うコンピューターにインストールして ください。対象機種やインストール方法についても弊社のホームページでご確認いただけます。 ネットワークスキャナツール Lite の詳細な使用方法については、ネットワークスキャナツール Lite のユーザーガイドをご覧 ください。

#### ご参考

ネットワークスキャナツール Lite の代わりに、複合機やネットワークスキャナ拡張キットに付属のネットワークスキャナツー ル(バージョン 3.1 以降)を使用することもできます。(すでにインストールされている場合は、再インストールする必要は ありません。)

## ■ ネットワークスキャナツール Lite を設定する

複合機で読み取った画像を取り込むためのフォルダーを、複合機のアドレス帳に送信先として登録します。 送信先は、ネットワークスキャナツール Lite でペンソフト用のプロファイルを作成することにより登録できます。 プロファイルを作成する際、「ファイルの移動先を設定する」を選択し、「詳細」で画像を取り込むためのフォルダー(下記) を選んでください。

- Windows Vista/7/8 の場合 起動ディスク :¥ProgramData¥SHARP¥PenSoftware¥JPEG
- Windows XP の場合 起動ディスク : ¥Documents and Settings¥All Users¥Application Data¥SHARP¥PenSoftware¥JPEG

## ■ アンインストールする

ネットワークスキャナツール Lite を終了させ、39 ページを参照してアンインストール画面を表示し、「ネットワークスキャナ ツール Lite」を削除してください。

シャープ株式会社

本 社 〒545-8522 大阪市阿倍野区長池町22番22号 ビジネスソリューション事業推進本部 〒639-1186 奈良県大和郡山市美濃庄町492番地